**МІНІСТЕРСТВО ОСВІТИ І НАУКИ УКРАЇНИ Глухівський національний педагогічний університет імені Олександра Довженка**

**Л. М. Шевченко** 

# **ЗАСТОСУВАННЯ ХМАРНИХ ТЕХНОЛОГІЙ ДЛЯ ОРГАНІЗАЦІЇ ОСВІТНЬОЇ ДІЯЛЬНОСТІ**

**Суми ВВП «Мрія» 2020**

#### **УДК 378:004](072) Ш37**

Друкується за рішенням вченої ради Глухівського національного педагогічного університету імені Олександра Довженка (витяг з протоколу № 7 від 26 лютого 2020)

#### *Рецензенти:*

*Зінченко В.П.* – кандидат педагогічних наук, доцент кафедри педагогіки та менеджменту освіти Глухівського національного педагогічного університету імені Олександра Довженка;

*Худолей Г.М.* – кандидат технічних наук, завідувач кафедри системотехніки та інформаційних технологій Шосткинського інституту Сумського державного університету

#### **Шевченко Л. М.**

Ш37 Застосування хмарних технологій для організації освітньої діяльності / Л. М. Шевченко. – Суми : видавничо-виробниче підприємство «Мрія», 2020. – 60 с. ISBN

У методичних рекомендаціях наведені основні теоретичні відомості щодо хмарних сервісів, можливості використання для оптимізації освітнього процесу. Подані практичні приклади з ілюстраціями щодо застосування хмарних сервісів в навчальній роботі.

Запропоноване видання буде корисним науково-педагогічним працівникам у організації сучасного освітнього процесу.

#### **УДК 378:004](072)**

© Шевченко Л. М., 2020 © ГНПУ ім. О. Довженка, 2020 ISBN © ВВП «Мрія», 2020

## **ЗМІСТ**

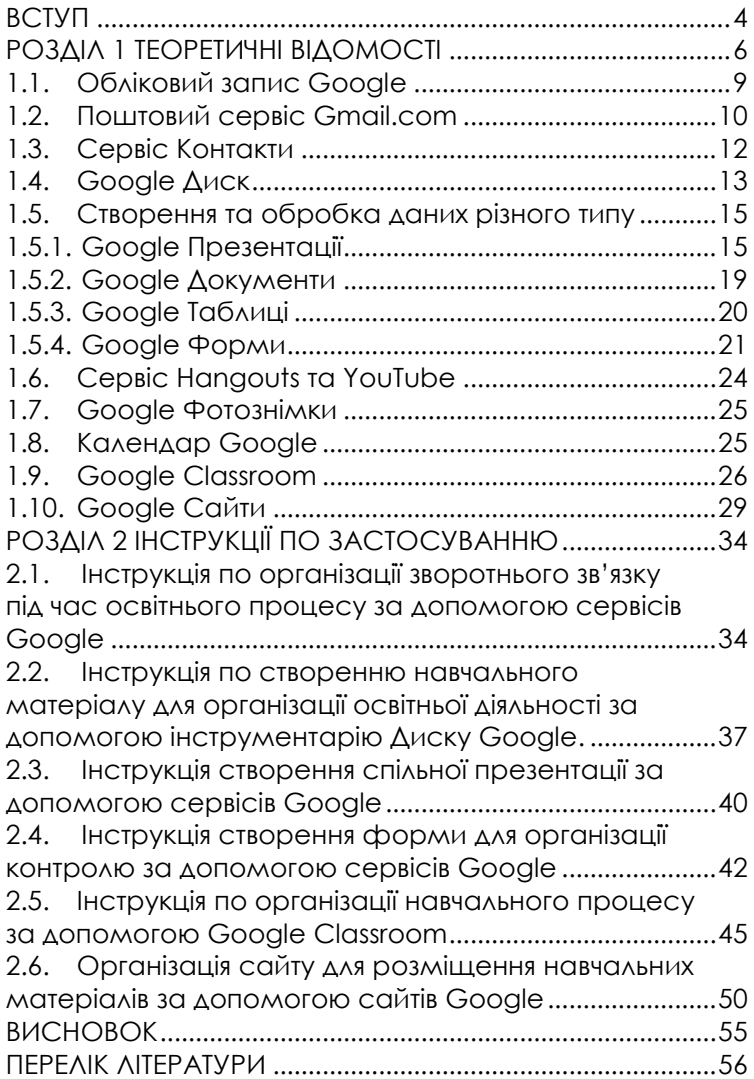

## <span id="page-3-0"></span>**ВСТУП**

Однією з основних тенденцій розвитку освіти є впровадження в освітній процес нових інформаційних технологій, оснащення освітніх установ електроннообчислювальною технікою, а також постійним доступом до мережі Інтернет. Такі процеси утворили певну науковотехнічну базу для становлення та розвитку нових форм освітньої діяльності. Одне з основних завдань педагогіки – розробка ефективних форм організації начального процесу, вирішенням якого є створення та використання віртуального освітнього простору.

Для організації освітньої діяльності можна застосовувати хмарні сервіси різних компаній. Розглянемо можливості їх використання на прикладі сервісів компанії Google.

Для освітніх установ можна використовувати G Suite for Education від Google – набір хмарних сервісів для організації колективної роботи, що надаються безкоштовно компанією Google. Ці сервіси доступні і без пакета, але перевагою G Suite є те, що користувачі не бачать реклами під час використання цих додатків.

Звичайно, Google містить цілий ряд інструментів, які можуть виявитися корисними для індивідуальної та спільної навчальної діяльності. Сервіси Google орієнтовані на мережеву взаємодію учасників освітнього процесу, у результаті якої є можливість організовувати колективну навчальну діяльність.

У вихідній комплектації набір включає десять універсальних сервісів, які дозволяють застосовувати G Suite for Education в різних видах освітньої діяльності. До них відносять:

- $G$ mail пошта:
- Календар Google планувальник часу і занять;

• Google Контакти як засіб зберігання і управління контактами;

• Google Групи – створення списків розсилки і груп обговорень;

• Google Сайти – конструктор власних сайтів;

• Google Classroom – система управління навчальним процесом;

• Google Диск – індивідуальне сховище файлів з інтегрованими засобами редагування даних;

• Google Документи – інтегровані засоби редагування тексту, таблиць, презентацій;

• Hangouts – відеочат з можливістю організації групових телеконференцій;

• Google Keep – нотатки і списки справ.

Єдина умова для спільної роботи – наявність облікового запису Google та прав доступу.

Мета методичних рекомендацій.

Показати можливість і доцільність застосування хмарних технологій у освітній діяльності науковопедагогічним працівникам. В методичному виданні охарактеризовані хмарні сервіси, описані можливості та технологія їх застосування для організації освітньої діяльності.

Методичні рекомендації призначені для організації освітньої діяльності при підготовці майбутніх вчителів початкової школи із застосуванням хмарних технологій у процесі вивчення фахових дисциплін.

Запропоноване видання буде корисним під час організації освітньої діяльності в закладах вищої освіти.

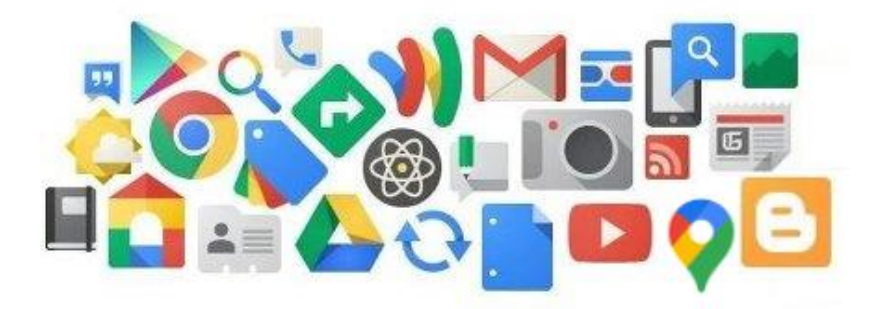

## <span id="page-5-0"></span>**РОЗДІЛ 1 ТЕОРЕТИЧНІ ВІДОМОСТІ**

Застосування хмарних технологій в освітньому процесі закладами вищої освіти є перспективним напрямом підвищення ефективності навчання та необхідною умовою ефективного спілкування у процесі спільної роботи викладачів і здобувачів вищої освіти. Розглянемо основні поняття «хмарні технології», «хмара», «хмарні обчислення», «хмарні сервіси» та існуючі моделі обслуговування.

«Хмарні технології» – це парадигма, що передбачає віддалену обробку та зберігання даних. Ця технологія надає користувачам мережі Інтернет, доступ до комп'ютерних ресурсів сервера і використання програмного забезпечення як онлайн-сервісу. Тобто якщо є підключення до Інтернету то можна виконувати складні обчислення, опрацьовувати дані використовуючи потужності віддаленого сервера.

«Хмара» – це обчислювальні потужності та ресурси (програми, бази даних, сховища тощо) на віддаленому сервері в Інтернеті.

«Хмарний сервіс» – будь-яка послуга, що доступна користувачеві за запитом через Інтернет, забезпечує легкий масштабований доступ до додатків, ресурсів і послуг.

«Хмарні обчислення» – це модель забезпечення зручного мережевого доступу до загальних обчислювальних ресурсів.

Моделі хмарного розміщення.

У цей час використовуються такі моделі хмарного розміщення:

- приватна хмара (private cloud);
- публічна хмара (public cloud);
- гібридна хмара (hybrid cloud);
- суспільна хмара (community cloud).

Класифікація моделей обслуговування. Хмарні обчислення включають наступні технології:

- SaaS: Software as a Service, "Програмне забезпечення як послуга";

PaaS: Platform as a Service, "Платформа як послуга";

- IaaS: Infrastructure as a Service, "Інфраструктура як послуга";

- DaaS: Data as a Service, "Дані як послуга";

- WaaS:Workplace as a Service, "Робоче місце як послуга";

- AaaS: All as a Service, "Усе як послуга".

Переваги хмарних технологій:

- легко отримати якусь програму або ресурс і легко від нього відмовитися;

- не потрібно купувати обладнання, дбати про його амортизацію або утилізацію;

- щоб перестати користуватися хмарним сервісом, досить пройти легку процедуру;

- за допомогою хмарних ресурсів можна легко отримати необхідні ресурси під тимчасовий проект;

- легко розширити або зменшити обсяг займаного вашою інформацією простору або потужність використовуваних вами ресурсів;

- хмарні ресурси легко інтегруються між собою в єдиний масив, який можна налаштовувати й керувати залежно від завдань;

- легко економити на оренді сервісів, ресурсів, замість того щоб щоразу купувати для себе. Зберігають нерви, економляться гроші і час.

- доступні та зручні для користувача. Щоб скористатися всіма можливостями технологій, людині достатньо бути там, де є Інтернет, і мати пристрій, у якому є інтернет-браузер.

- надійні центри хмарних даних мають резервні джерела живлення, регулярне резервування даних, високу стійкість до атак хакерів. Крім того, вони серйозно охороняються й підтримуються професійними співробітниками.

Класифікація хмарних сервісів.

Хмарні сервіси, що використовуються у повсякденному житті:

1. Dropbox – найвідоміше хмарне сховище файлів.

2. Evernote – зручна і практично безрозмірна записна книжка в хмарі.

3. Google Photo – безкоштовна програма для роботи з цифровими фотографіями.

4. Google Classroom – віртуальна класна кімната.

5. OneNote, Google Кеер – швидкі нотатки.

6. Unisender, Smartresponder – хмарні системи надсилання і-мейл повідомлень.

7. Prezi – створення презентацій у хмарі без необхідності копіювати на флешку

8. Todoist, Any-DO – ресурси для особистого планування завдань і часу.

9. Uberconference – кімната для проведення вебінарів.

10. Toggl.com – відстеження часу на виконання завдань та багато інших.

Хмарні технології для освіти:

1. Gmail, Exchange, Outlook – для надсилання повідомлень.

2. OneDrive, Google Диск – хмарні сховища інформації.

3. SharePoint – організація спільної роботи.

4. Gogle Classroom – віртуальна класна кімната.

5. OneNote, Кеер – швидкі нотатки.

6. Календар Google, який допоможе керувати своїм часом і координувати діяльність учасників навчального процесу.

7. Office.com від компанії Microsoft, який містить всі можливості пакета MS Office або додатки Google – для роботи з документами, таблицями й презентаціями.

8. Hangouts, Skype – ресурси для інтернет-телефонії

9. Youtube – відеохостинг для створення навчального відеоконтенту.

10. Blogger.com – платформа для створення власного блогу.

11. uCoz, Google Cайти – конструктори сайтів.

Постачальники хмарних сховищ:

Dropbox надає 2 ГБ віртуального простору (безкоштовно можна збільшувати до 16 ГБ).

Mega надає безкоштовно 50 ГБ дискового простору.

Office 365 забезпечує спільну роботу та надає безкоштовно 5 ГБ дискового простору на OneDrive.

iCloud – сервіс для пристроїв від Apple. Під час реєстрації кожен користувач отримує 5 Гб безкоштовного простору.

Google надає користувачу 15 ГБ місця на віртуальному диску та велику кількість хмарних сервісів для організації спільної діяльності.

І це ще не весь перелік компаній які надають послуги в сфері хмарних технологій. Для організації освітньої діяльності можна застосовувати хмарні сервіси різних компаній які мають схожу функціональність.

Серед основних переваг сервісів Google, зокрема для викладачів та здобувачів вищої освіти, варто відзначити такі:

- безкоштовність;

- надійність (надійне збереження даних, захищеність від збоїв та ін.);

- інтуїтивно зрозумілий інтерфейс, простота у використанні;

- наявність універсального облікового запису, що забезпечує доступ до всіх сервісів;

- наявність широкого функціоналу, що постійно оновлюється і здатен забезпечити підтримку практично всіх видів навчальної діяльності;

- доступність з будь-якого цифрового пристрою, підключеного до мережі Інтернет (за принципом «будь-де», «будь-коли»).

#### **Обліковий запис Google**

<span id="page-8-0"></span>Обліковий запис Google – запис, що містить набір відомостей, які користувач передає в будь-якій комп'ютерній системі. Це також універсальний пропуск для всіх сервісів Google, включаючи Gmail, YouTube та багато інших.

Щоб використати будь-який із них для організації освітньої діяльності, для ідентифікації знадобиться лише ім'я користувача та пароль.

Процес створення облікового запису називається реєстрацією. Зазвичай він має три етапи:

- у вікні браузера з відкритою сторінкою google.com у правому верхньому куті екрану натиснути кнопку – Створити обліковий запис. Заповнити форму для реєстрації.

(придумати логін і пароль). Пароль повинен складатися не менше ніж з 6-8 символів. Чим довше пароль, тим більше складнощів для зловмисника, щоб його вгадати або обчислити. Так само важлива форма пароля. Користувач повинен бути в змозі впевнено його пам'ятати (і не відчувати незручностей від неможливості його записувати);

- відправити дані в систему;
- активувати обліковий запис.

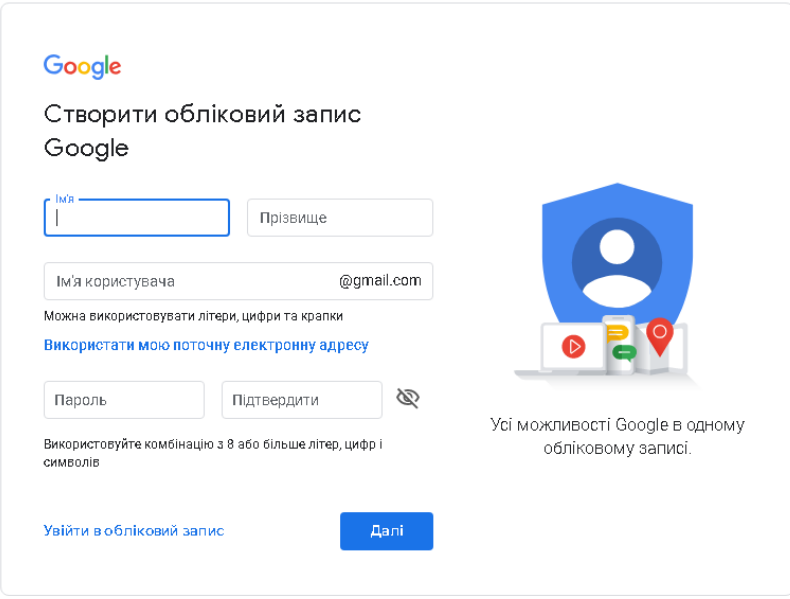

Рисунок 1. Форма для реєстрації облікового запису

#### **Поштовий сервіс Gmail.com**

<span id="page-9-0"></span>Сервіс Gmail забезпечує стандартні операції в роботі з поштовою скринькою: читання, написання та надсилання листів, миттєвий пошук потрібних повідомлень та ін. Їх ряд розширює можливість проведення відеоконференцій (Google + Hangouts) та обмін миттєвими повідомленнями.

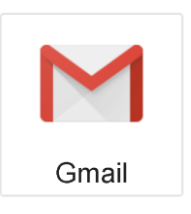

Крім цього, передбачено блокування спаму, зберігання повідомлень відразу в декількох папках. Пошта Gmail доступна в off-line (додаток Gmail Offline).

Піж час реєстрації новий користувач отримує відразу 15 Гб місця.

Система захисту користувачів від спаму, яка працює в Gmail, одна з найкращих серед подібних сервісів.

Для входу в поштовий сервіс необхідно ввести логін та пароль, тобто універсальний ключ, який дозволяє не тільки відправляти повідомлення в Gmail.com, але й використовується для роботи зі всіма службами Google. Таким чином, користувач не має потреби запам'ятовувати десятки паролів.

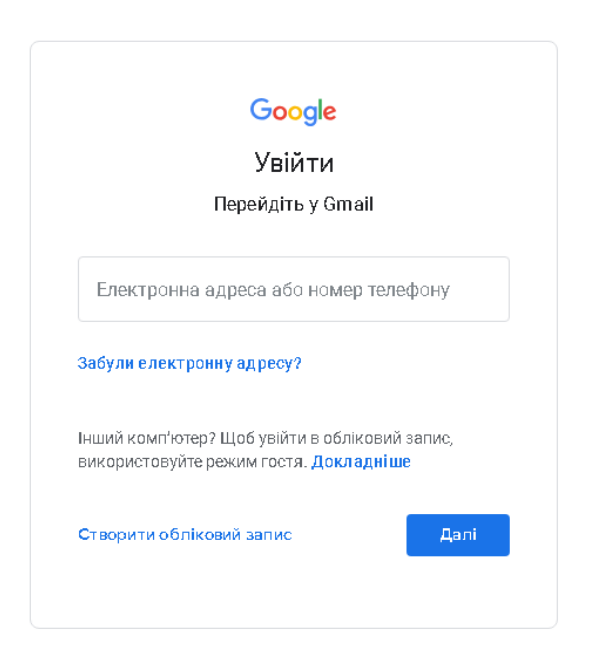

Рисунок 2. Форма для входу до облікового запису

За допомогою поштового сервісу може здійснюватися розсилка важливих документів та організація зворотного зв'язку у вигляді листування та чату.

#### **Сервіс Контакти**

<span id="page-11-0"></span>Хмарний сервіс Контакти компанії Google унікальний тим, що завдяки йому є можливість абсолютно безкоштовно зберігати величезну кількість контактів та не хвилюватися про їх безпеку. Загальний обсяг більше 2 МБ.

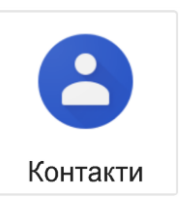

Сервіс достатньо обрати в розділі додатків.

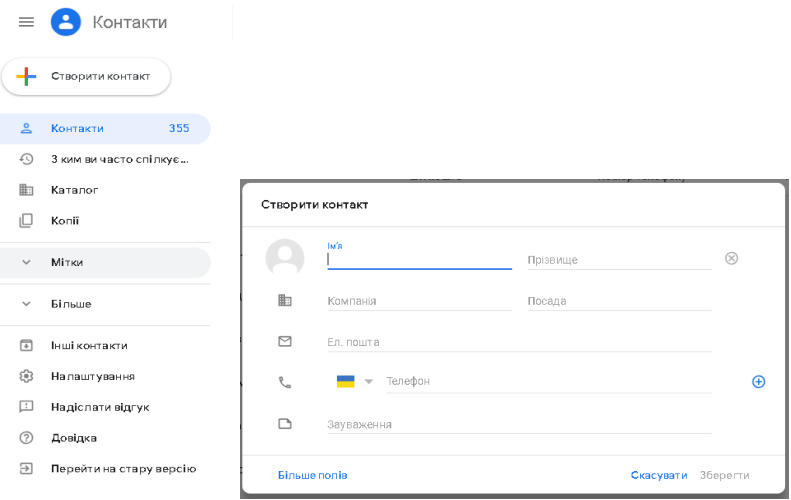

Рисунок 3. Форма для створення нового контакту

Перш за все, Контакти максимально функціональні. Вони стануть корисним інструментом для викладачів. Завдяки наявності простих можливостей, як: створення, редагування, синхронізація та групування – робота з величезними базами даних контактів здобувачів вищої освіти

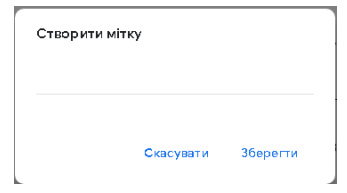

максимально проста й приємна. Для групування контактів за потоками або навчальними групами необхідно обрати пункт – створити мітку, написати назву групи.

Групи автоматично сортуються за алфавітом. Щоб розмістити їх у потрібному порядку, достатньо поставити перед кожною назвою порядковий номер.

#### **Google Диск**

<span id="page-12-0"></span>Диск Google не тільки дає можливість зберігати дані, а й дозволяє здійснювати інші види діяльності такі, як обмін, створення, редагування тощо. За допомогою інструментарію Диску Google для створення навчального матеріалу необхідно працювати

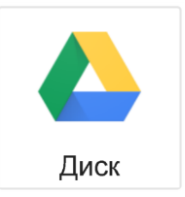

з текстовими документами, електронними таблицями, презентаціями. Для роботи можна використовувати вже існуючі документи, а також створювати їх у режимі реального часу з будь-якого пристрою, що підтримує як можливість виходу в Інтернет, так і в автономний режим, для цього достатньо лише встановити додаток.

Запропонований сервіс звільняє викладача від використання різних програм для того, щоб відкривати різні формати файлів; підтримує близько 20 різних форматів файлів, які можуть бути відкриті безпосередньо в браузері без встановлення відповідних прикладних програм. Деякі з них можна перетворити у формат Документів, Таблиць або Презентаций.

Файли на диск можна завантажувати простим перетягуванням. За замовчуванням файли доступні тільки власнику диску. А також є можливість обробки одного документа декількома користувачами одночасно, що може бути використано під час роботи з груповими проектами у всіх формах навчання. Для надання доступу необхідно обрати файл та застосувати для нього спільний доступ за

допомогою кнопки .

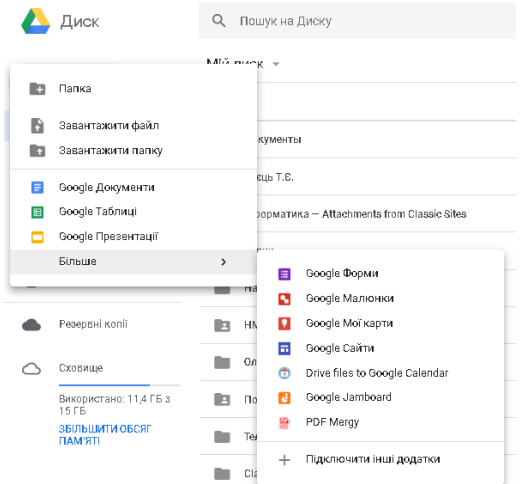

#### Рисунок 4. Вікно завантаження та створення файлів або папок

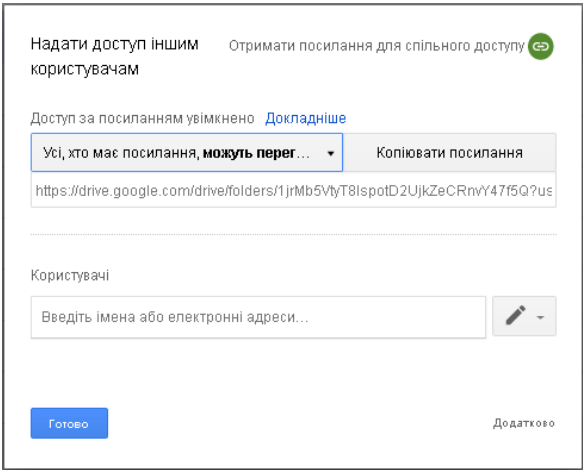

Рисунок 5. Вікно для організації спільного доступу

За умов групової роботи можна переглядати всі зміни, внесені здобувачами вищої освіти, обговорення змін можливо організовувати за допомогою чату прямо з документа.

#### **Створення та обробка даних різного типу**

<span id="page-14-0"></span>Як уже зазначено вище, для організації освітньої діяльності можна використовувати й існуючі документи, і створювати їх у режимі реального часу з будь-якого пристрою, якщо встановлено відповідний додаток. Тож, щоб створити новий документ, таблицю або презентацію, слід виконати такі дії:

- Створити

Натисніть кнопку у лівому верхньому куті екрану. Відкриється список, у якому є можливість створення документів різного типу. Після вибору потрібного відразу відкривається редактор, до якого належить обраний тип документа.

Основні можливості всіх типів документів:

- Надання доступу колегам.
- Завантаження на Диск та їх перетворення формат Google.
	- Експорт у різні формати.
	- Можливості редагування, форматування.
	- Публікація і вбудовування документів у веб-сайт.

Переваги спільної роботи над документами:

• завдяки кольоровим міткам присутності можна дізнатися, що робить кожен співавтор;

• можливість редагувати документ одночасно з іншими користувачами незалежно від того, де вони знаходяться;

• з історії змін можна дізнаватися, хто вніс зміни, або повертатися до попередніх версій;

• спілкування зі співавторами у вбудованому чаті.

#### **1.1.1. Google Презентації**

<span id="page-14-1"></span>Google Презентації – це зручний інструмент для створення й редагування презентацій в Інтернеті, а також спільної роботи з ними. Щоб почати роботу з презентаціями, необхідно увійти у свій обліковий запис Google.

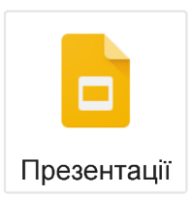

Почати роботу з презентаціями Google можна кількома способами: створити нову презентацію Google в Інтернеті або завантажити існуючу.

Щоб створити нову презентацію, треба зайти на свій Диск, натиснути кнопку Створити і вибирати пункт Презентація в спадному меню.

Як тільки записано назву документа або розпочато його наповнювання інформацією, Документи Google автоматично зберігають роботу кожні кілька секунд.

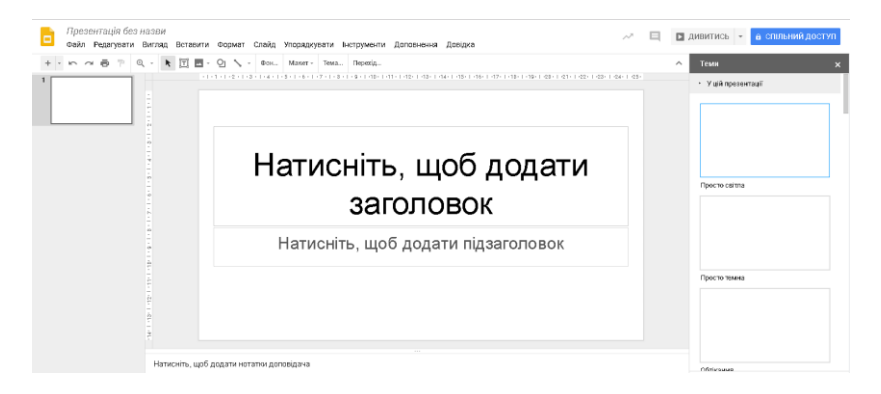

Рисунок 6. Вікно редактора Google Презентації

Для завантаження копії презентації на комп'ютер, у документі необхідно перейти в меню Файл і навести курсор на пункт Завантажити як. Необхідно обрати один з доступних типів файлів: PNG, JPEG, SVG, PPTX, PDF або TXT. Презентація буде завантажена на комп'ютер.

Щоб швидко створити презентацію, слід вибрати один із шаблонів у створеній галереї. Кожен із шаблонів містить стандартний текст, який можна замінити своїм власним, а також заздалегідь створені стилі форматування.

Створити презентацію на основі шаблону можна й безпосередньо зі Списку документів. Варто натиснути кнопку червоного кольору Створити і вибрати варіант По шаблону ...

У Документи Google можна в будь-який момент додати вже наявні презентації. При додаванні можна або зберегти для документа вихідний тип файлу, або

перетворити його в формат Документів Google. В останньому випадку можна буде редагувати документ в Інтернеті й працювати із ним спільно з іншими користувачами з будь-якого комп'ютера.

Додавати можна файли різних типів:

• PPT;

• PPTX;

• PPS.

Щодо завантаження презентації PowerPoint.

Щоб додати презентацію, треба виконати певні дії.

1. Натиснути на значок Завантажити в лівому верхньому кутку Списку документів.

2. Натиснути Файли ... і вибирати документ, який слід завантажити.

3. Натиснути кнопку Відкрити.

4. Встановити прапорець «Перетворювати документи, презентації, таблиці і малюнки у формат Документів Google», якщо плануєте змінювати презентацію в Інтернеті і працювати з нею спільно з іншими користувачами. Розмір доданого файлу під час конвертації у формат документів Google не повинен перевищувати 1 МБ.

5. Натиснути кнопку Почати завантаження. Завантажений файл з'явиться в Списку документів.

Додавши переходи між слайдами, можна зробити їх зміну більш цікавою. Додавати й змінювати ефекти переходу й анімацію можна за допомогою панелі анімації. Щоб включити панель анімації, треба виконати такі дії.

• Під час використання меню Слайд вибрати Змінити перехід.

• Під час використання меню Вид натиснути Анімація.

• У меню Вставити вибрати Анімація.

Панель Анімація розділена на два рівні. У верхній її частині розташовуються налаштування ефектів переходу. Необхідно вибрати потрібний ефект для обраного слайда в спадному меню. Щоб застосувати обраний ефект переходу до всіх слайдів у презентації, вибрати відповідний параметр під спадним меню. За допомогою кнопки в нижній частині панелі можна застосувати анімацію до тексту і об'єктів.

Художні написи дозволяють урізноманітнити текст і заголовки, використані в слайді. Ця функція доступна тільки в новій версії презентацій Google.

Щоб вставити в слайд художній напис, потрібні такі дії.

1. У меню Вставити – Художній напис.

2. З'явиться пропозиція ввести потрібний текст, для цього треба використати поєднання клавіш Shift + Enter для розриву рядків.

3. Щоб зберегти зміни, слід натиснути Enter.

Щоб змінити художній напис, необхідно натиснути на нього й вибрати потрібний шрифт, розмір тексту й колір на панелі інструментів. Щоб змінити текст напису або його положення на слайді, а також щоб повернути його або вирівняти по центру (по вертикалі або горизонталі), треба натиснути на напис правою кнопкою миші.

Створивши презентацію Google, користувач зможе відкрити до неї спільний доступ для здобувачів вищої освіти й колег. Це можна зробити зі Списку документів або безпосередньо з документа.

• У Списку документів необхідно вибрати презентацію, до якої слід надати спільний доступ (можна обрати кілька документів), а потім використати контекстне меню. Для цього потрібно навести курсор на пункт Спільний доступ ... і натиснути Спільний доступ ...

• У режимі редагування документа треба натиснути кнопку синього кольору, надати доступ (у правому верхньому куті екрану), потім виконати дії.

1. У полі «Додати користувачів» ввести потрібні адреси електронної пошти. Додати можна одного користувача або список розсилки.

2. Праворуч від списку імен вибрати в спадному меню «Читач», «Редактор» або «Може залишати коментарі».

3. Якщо потрібно супроводити запрошення повідомленням, потрібно натиснути на посилання Додати повідомлення і ввести текст.

4. Натиснути Відкрити доступ. Якщо не потрібно відправляти запрошення, зняти прапорець «Попередній перегляд по електронній пошті». У цьому випадку співавтори і читачі зможуть звертатися до документа зі своїх списків

документів, але не отримають запрошень електронною поштою.

У діалоговому вікні «Налаштування спільного доступу» можна також переглянути список користувачів, які вже мають доступ до презентації, змінити їх рівень дозволів, видалити редакторів, коментаторів і читачів та змінити параметри доступу до презентації.

Щоб вбудувати презентацію в блог або веб-сайт, потрібно виконати такі дії.

1. Відкрити презентацію, яку хочете опублікувати, і скористатися меню Файл.

2. Вибрати пункт Опублікувати в Інтернеті ...

3. Натиснути кнопку Почати публікацію.

4. У спадному меню Виберіть розмір презентації вказати розмір вбудованої презентації.

5. Щоб вбудувати презентацію, потрібно скопіювати код і вставити його на свій веб-сайт.

Після того як презентацію вбудовано, інші користувачі зможуть отримати доступ до її коду й розмістити її на своїх сайтах за допомогою кнопки Меню у правому нижньому кутку презентації.

#### **1.1.2. Google Документи**

<span id="page-18-0"></span>Google Документи – це текстовий редактор, що дозволяє створювати й форматувати документи, а також працювати з ними разом зі здобувачами вищої освіти.

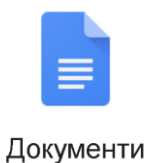

Для того щоб створити документ, необхідно виконати такі дії:

Відкрити сторінку docs.google.com на комп'ютері.

Натиснути на значок Новий під заголовком «Створити документ» у лівому верхньому куті екрана.

Редагувати та форматувати документ в Google Документах можна аналогічно редактору презентацій, використовуючи пункти меню та панель інструментів.

Щоб зберегти копію документа на комп'ютері, його можна завантажити. У документі перейти в меню Файл і навести курсор на пункт Завантажити як. Вибрати один із

доступних типів файлів: DOCX, ODT, RTF, HTML, PDF або TXT. Документ буде завантажений на комп'ютер.

| Документ без назви<br>╞       | Файл Редагувати Вигляд Вставити Формат Інструменти Доповнення Довідка                                                                                        | $\qquad \qquad \Box$<br>$\sim$ | а спільний доступ-                                                       |
|-------------------------------|----------------------------------------------------------------------------------------------------|--------------------------------|--------------------------------------------------------------------------|
| いっ 画 も 下 100% - 3prodes Arial | - 11 - B Z U A / 0 D B · F = = E E E - E - E E X X ·                                                                                                    |                                | $\blacktriangleright$ Редагування $\blacktriangleright$ $\blacktriangle$ |
|                               | 1. (2) 1. (1) 1. (2) 1. (1) 1. (1) 2. (2) 1. (2) 1. (2) 1. (3) 1. (3) 1. (2) 1. (3) 1. (3) 1. (3) 1. (3) 1. (3) 1. (3) 1. (3) 1. (3) 1. (3) 1. (3) 1. (3) 1. |                                |                                                                          |
|                               |                                                                                                    |                                | <b>D</b>                                                                 |

Рисунок 7. Вікно редактора Google Документи

Відкрити доступ до файлів і папок та дозволити іншим користувачам переглядати, редагувати або коментувати можна за допомогою кнопки спільного доступу аналогічно редактору презентацій.

#### **1.1.3. Google Таблиці**

<span id="page-19-0"></span>Google Таблиці – це онлайн-додаток, що дозволяє створювати й форматувати таблиці, працювати із ними колективно для організації освітньої діяльності.

Для створення таблиці необхідно виконати дії.

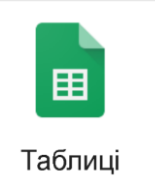

Відкрити сторінку sheets.google.com. Натиснути на значок Додати під заголовком «Створити таблицю» в лівому верхньому кутку екрану – відкриється новий документ.

У додатку є можливість додавати в таблиці текст, цифри й формули, а також редагувати й форматувати ці дані. У додатку подано всі інструменти, необхідні для аналізу, візуалізації та максимально ефективного використання даних. Google Таблиці підтримують ті ж функції, що й

більшість редакторів електронних таблиць. За допомогою цих функцій можна обробляти дані й робити обчислення.

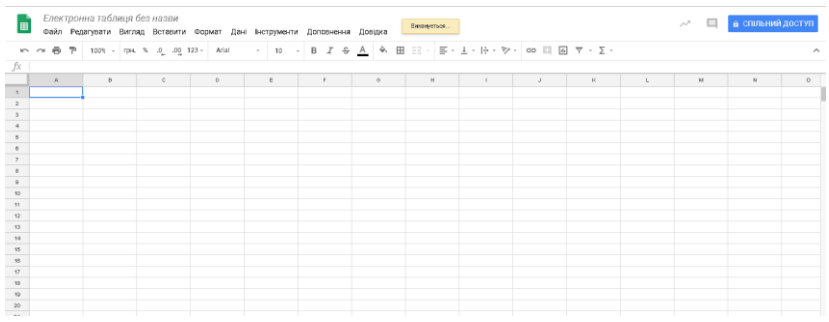

Рисунок 8. Вікно редактора Google Таблиці

Таблиці забезпечують легку й ефективну співпрацю. Для цього необхідно додати співавторів. Це робиться аналогічно Google презентаціям. Є можливість переглядати оновлення, щойно вони з'являються, отримувати сповіщення про нові внесені зміни та спілкуватися з колегами в чаті, який доступний у документі. Усі зміни зберігаються автоматично.

#### **1.1.4. Google Форми**

<span id="page-20-0"></span>Google Форми – це один із безкоштовних додатків від компанії Google. Інструмент форм можна використовувати для опитування, збору контактної інформації, проведення екзамену та багато іншого в процесі організації освітньої діяльності.

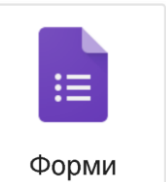

Для створення порожньої форми в сервісі [Google](https://docs.google.com/forms/u/0/)  [Форм,](https://docs.google.com/forms/u/0/) необхідно натиснути на великому блоці клавішу з плюсиком (+).

Окрім типових елементів форм таких, як поля та кнопки, також є можливість легко додати ряд інших елементів. Ці додаткові елементи можуть містити відео з YouTube, зображення з Google Photos, питання та звичайний текст.

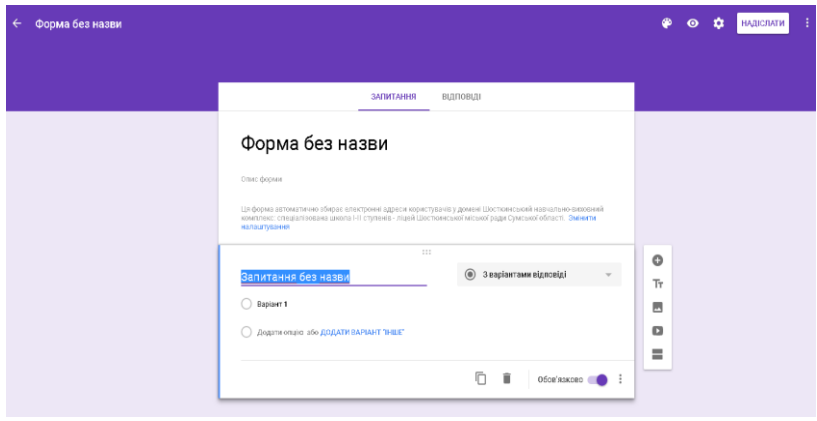

Рисунок 8. Вікно редактора Google Форми

Доступний перегляд форми в будь-який момент та зміна кольорової палітри дизайну. За допомогою кількох операцій можна налаштувати доступ до неї та спосіб роботи форми. Ці налаштування охоплюють можливість введення декількох відповідей від одного користувача, порядок відображення запитань, обов'язковість авторизації користувача та повідомлення про підтвердження.

Форму можна розіслати здобувачам вищої освіти через електронну пошту, соціальні мережі або через вбудовування на веб-сторінці сайту, достатньо натиснути кнопку **Надіслати** у верхньому правому куті екрана.

Через вкладку "**Відповіді**" у дизайнері форми можна відстежувати результати заповнення форми.

Google Forms дають можливість легко переглядати відповіді в режимі реального часу. Моніторинг результатів можна подати як окремих, так і всіх респондентів у вигляді зведених графіків та таблиці.

Вмикання сповіщень в електронній пошті під час отримання відповідей форми є ще однією корисною функцією, яка допоможе відстежувати взаємодії користувачів.

Найшвидшим способом додавання форми Google на сайт є копіювання та вставлення коду <iframe> у код сторінки на сайті.

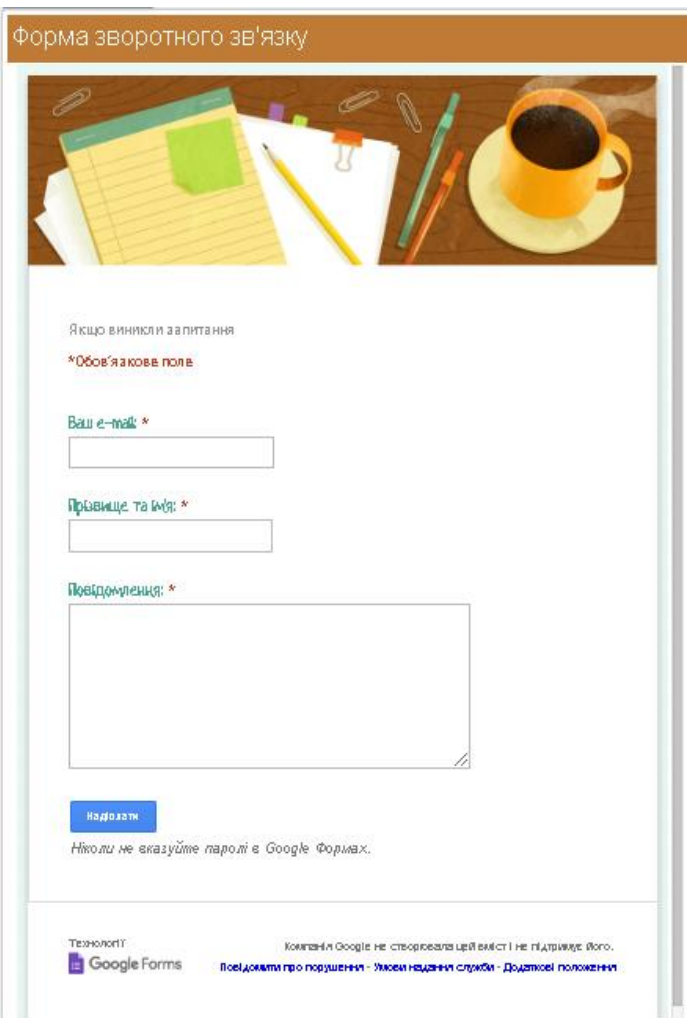

#### Рисунок 9. Приклад створеної та вбудованої на сайт Google Форми

#### **Сервіс Hangouts та YouTube**

<span id="page-23-0"></span>Для забезпечення миттєвого обміну повідомленнями й організації відеоконференцій в освітній діяльності є сервіс Google Hangouts, який дозволяє:

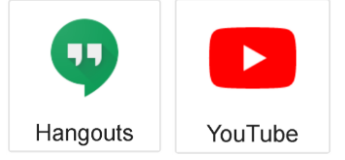

• спілкуватися зі здобувачами вищої освіти в режимі реального часу;

• додавати в повідомлення фотографії, карти, смайлики, стікери та анімовані зображення;

• завжди бути на зв'язку: дзвонити та організовувати відеотрансляції.

Сервіс відеотрансляції – Hangouts пов'язаний з YouTube та дозволяє кожному користувачеві переглядати відео в режимі реального часу. За допомогою цього сервісу є можливість організовувати мережеві семінари – вебінари та проводити навчальні заняття. Причому в цьому режимі створюється ефект присутності та інтерактивної взаємодії, тобто зворотного зв'язку. Здобувачі

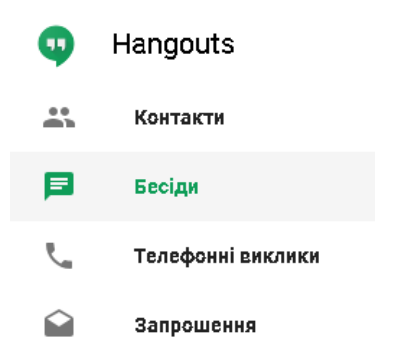

вищої освіти мають змогу швидко отримувати консультації щодо навчального матеріалу та самостійної пізнавальної діяльності. Практично всі види навчальних аудиторних занять, використовувані в традиційному навчанні, можуть бути реалізовані у формі вебінарів для здобувачів вищої освіти, які не відвідали їх через вагомі причини. Google Hangouts має можливість спільної роботи з документами, презентаціями, таблицями, діаграмами. Після проведення вебінару запис може бути доступним для повторного прослуховування.

Відео робить навчання максимально наочним. Замість того, щоб описувати створення таблиці в Excel, легше показати весь процес на екрані. Здобувач вищої освіти дивиться, повторює за викладачем і швидше засвоює суть. В основі інтерактивного відео – реальна ситуація з практики. У

режимі реального часу користувач вирішує поставлене завдання.

#### **Google Фотознімки**

<span id="page-24-0"></span>У Google можна зберігати фотографії й об'єднувати їх в альбоми. Щоб розмістити фотографії або малюнки, потрібно відкрийте сервіс Фотознімки.

Потім треба натиснути кнопку Додати фото та перетягнути фотографію у вікні.

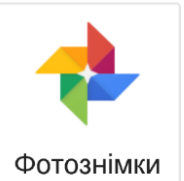

Якщо не дуже подобається якесь фото, то його можна легко поправити у вбудованому редакторі.

Можна налаштувати яскравість, контрастність кольоровість або натиснути на кнопку автоматичної корекції.

В Google Фотознімки використовуються пошукові алгоритми, що автоматизують процес аналізу та категоризації. Виявивши на знімку обличчя людини, сервіс помістить його в категорію «люди» і приєднає до конкретного контакту, якщо зможе розпізнати його.

Крім зберігання, сервіс має спеціальні функції для редагування контенту. Наприклад, цей сервіс «уміє» самостійно перетворювати послідовні фотографії в анімацію, а кілька роликів, знятих по черзі або протягом одного періоду часу, – у відео з інтелектуальною нарізкою, логічними переходами та аудіосупроводом.

Сервіс Google Фотознімки дає можливість зберігати необмежену кількість фотографій та відеороликів безкоштовно.

#### **Календар Google**

<span id="page-24-1"></span>Календар Google можна використовувати для планування проведення лекцій, вебінарів, практичних або лабораторних робіт та керування ними.

Для створення події необхідно відкрити сервіс Календар, обрати день і час та натиснути на кнопку створення.

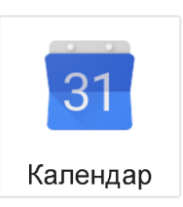

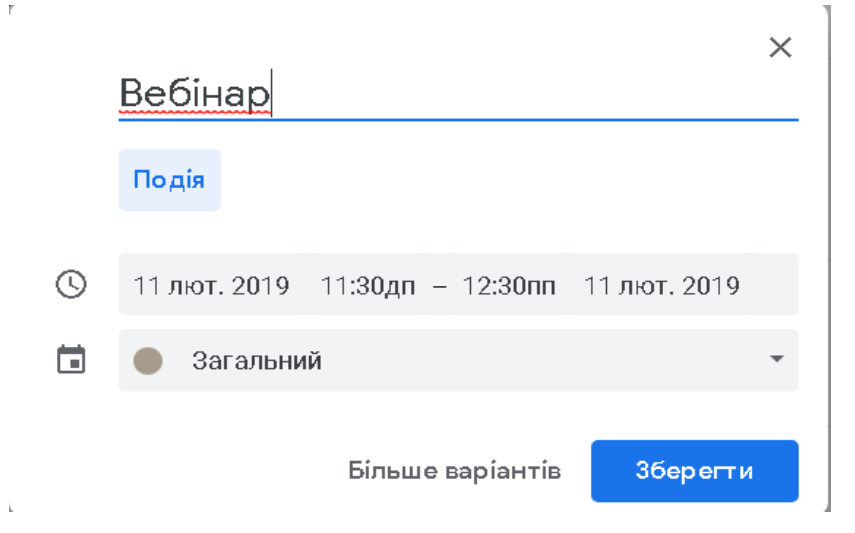

Рисунок 10. Вікно для створення події в Календарі

За допомогою календаря можна проектувати розклад навчальних занять, консультацій, графік проведення конференцій, працювати з нагадуваннями про контрольні, про терміни здачі курсових робіт, звітів, рефератів і т. д. Календар Google може бути легко розміщений на webсайті, у блогах. Є можливість повідомлення про захід за допомогою SMS, електронної пошти, спливаючих вікон. Таким чином, Календар Google – ще один корисний інструмент, який дозволяє більш ефективно планувати різні заходи у сфері освіти та здійснювати керування ними.

#### **Google Classroom**

<span id="page-25-0"></span>Також для організації навчального процесу можна використовувати Google Classroom – безкоштовний сервіс для навчальних закладів.

Він може бути використаний для організації навчального процесу та спілкування зі здобувачами вищої освіти в

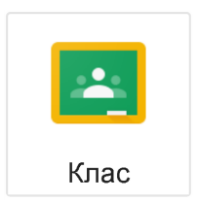

процесі проведення навчання, він об'єднує всі вищезазначені.

Для створення класу необхідно відкрити сервіс Google Classroom та натиснути на кнопку **+.** 

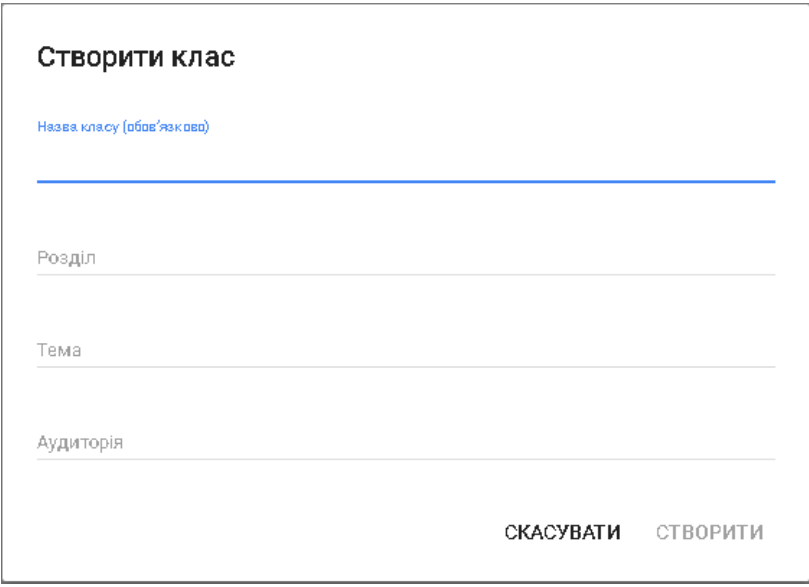

Рисунок 11. Вікно створення класу

Приєднання до класу здійснюється за приватним кодом, який генерується для кожного класу. Також на Диску користувача клас створює окрему папку, у якій зберігаються відповідні файли.

Викладач має можливість створювати завдання, використовуючи різні категорії. Для організації навчання або самостійної діяльності можна використати запитання, тестові завдання тощо.

До завдань можна додавати різні файли та посилання. Також є можливість використати вже створене завдання.

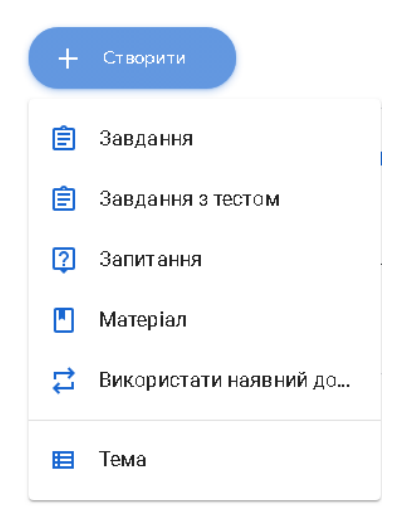

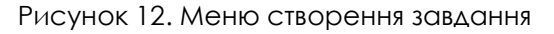

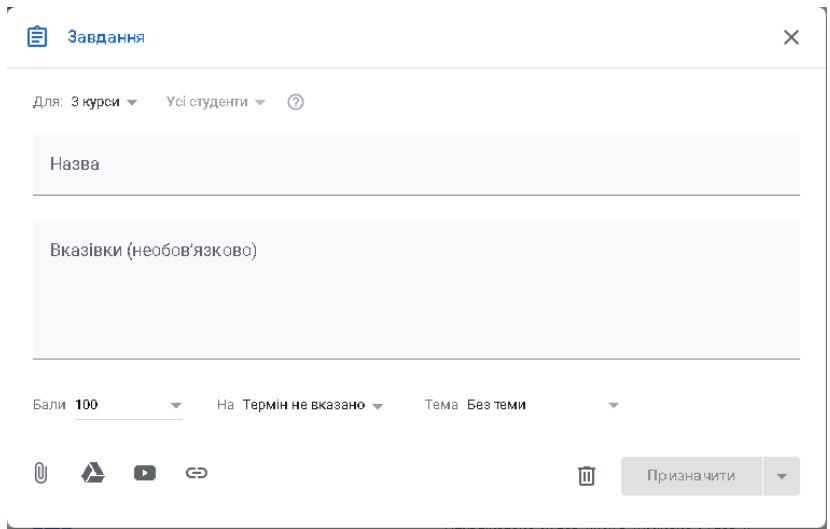

Рисунок 13. Вікно створення завдання.

Усі завдання перебувають у постійному доступі, де той, хто навчається, може виконати роботу, яку пропонує викладач. Також є мобільні додатки, які дозволяють

працювати з цими сервісами. Можна фотографувати та прикріплювати до завдань відповіді, обмінюватися файлами та отримувати доступ до інформації в режимі реального часу та з будь-якого місця. Викладачі мають можливість відстежувати прогрес кожного студена та повертати роботу разом з коментарями.

#### **Google Сайти**

<span id="page-28-0"></span>Сервіс сайту Google – конструктор сайтів (на основі шаблонів) із можливістю публікації і вбудовування в них документів, календарів, зображень, відео. Мета застосування сервісу – організація єдиного навчального Інтернет-простору, при цьому

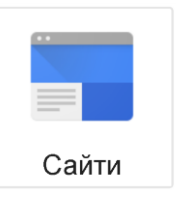

досвід програмування не потрібен. Зосередження на сайті інших інструментів, посилань на них дозволяє структурувати й систематизувати освітні ресурси, реалізовувати на їх основі інтерактивну взаємодію. Доступ здобувачам вищої освіти до даних сайту може бути забезпечений у найпростішому випадку за допомогою переходу за посиланням (використано налаштування «Будь-який користувач, що володіє посиланням»). Цільову аудиторію визначає спочатку розробник сайту, однак цими рамками сайт ніколи не обмежується, оскільки його адреса доступна в Мережі всьому світу, а проблеми освіти актуальні для всього людства.

Крім того, сайт може виступати і як засіб дистанційної освіти, і як інтернет-магазин або портфоліо викладача з навчально-методичними розробками та дидактичними матеріалами, як місце обговорення актуальних питань з необмеженою кількістю учасників, як дошка оголошень і як файлообмінник.

Розробляючи персональний сайт як електронний ресурс викладача необхідно поставити перед собою завдання:

• ефективно організувати працю викладача шляхом систематизації накопичених у процесі педагогічної діяльності електронних освітніх ресурсів;

• викликати інтерес з боку здобувача вищої освіти до вивчення дисциплін і підняти якість освіти на вищий щабель;

• забезпечити можливість організації окремих форм дистанційного навчання як ефективного засобу самоосвіти з використанням сучасних інформаційних і телекомунікаційних технологій.

Конструктор сайтів Google – простий інструмент для створення сайтів на основі шаблонів з можливістю публікації та розміщення в них документів, календарів, зображень, відео.

Мета застосування сервісу – організація навчального Інтернет-простору для вивчення дисциплін або курсу дисциплін, при цьому досвід програмування не потрібен. Зосередження на сайті різних інструментів, посилань на них дозволяє структурувати та систематизувати освітні ресурси, реалізовувати на їх основі інтерактивну взаємодію.

Для створення нового сайту необхідно відкрити сервіс

Сайти, натиснути на кнопку створення нового сайту . Після цього відкриється зручне середовище для наповнення нового сайту.

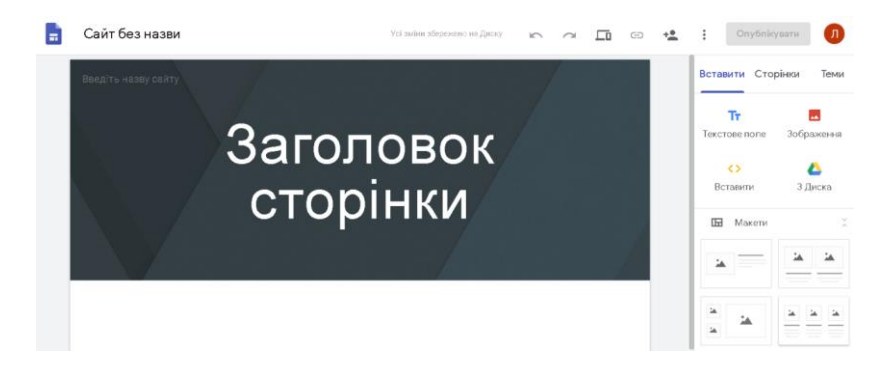

Рисунок 14. Стандартний шаблон сайту

Сайт буде розміщуватись на Google диску.

У вкладенні, що відкрилось, уже є стандартний шаблон, який потрібно відредагувати. Для цього достатньо обрати поле, яке необхідно змінити та внести потрібний контент.

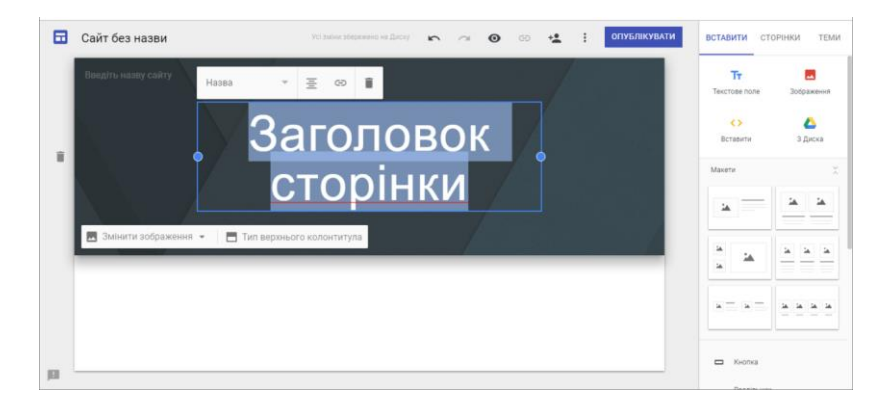

Рисунок 15. Редагування вмісту сайту

За бажання відразу можна відредагувати дизайн, змінюючи на стандартні зображення або завантажуючи власні.

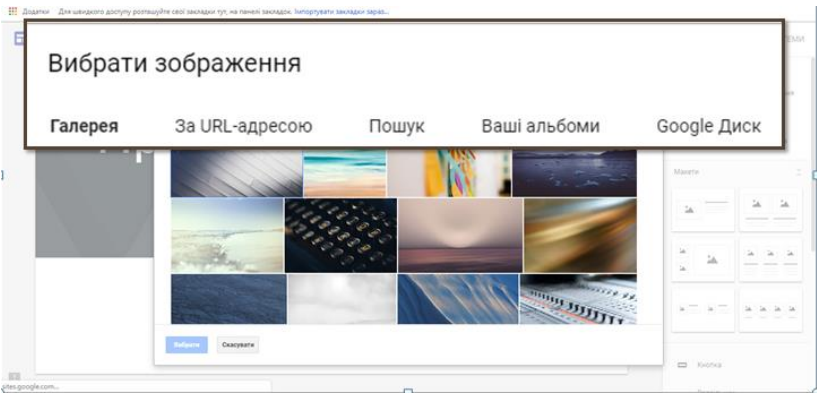

Рисунок 16. Редагування дизайну сайту

Щоб керувати та змінювати налаштування головного меню та сторінок, потрібно перейти у вкладення «Сторінки» та додати нову або відредагувати ту, що вже є.

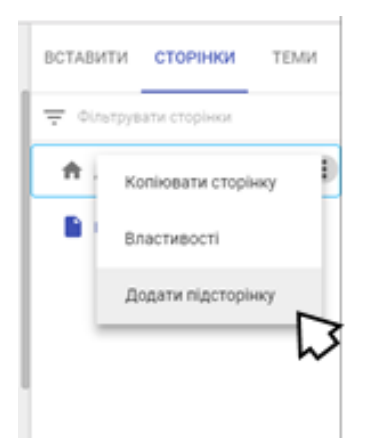

Рисунок 17. Додавання та редагування сторінок сайту

Коли сторінка додана, треба натиснути на місце, куди потрібно додати дані (клікнути двічі лівою клавішею миші та обрати тип матеріалів).

У ході створення можна аналізувати, яким чином буде відображатись матеріал у реальності, а коли все задовольняє, тоді можна опублікувати сайт.

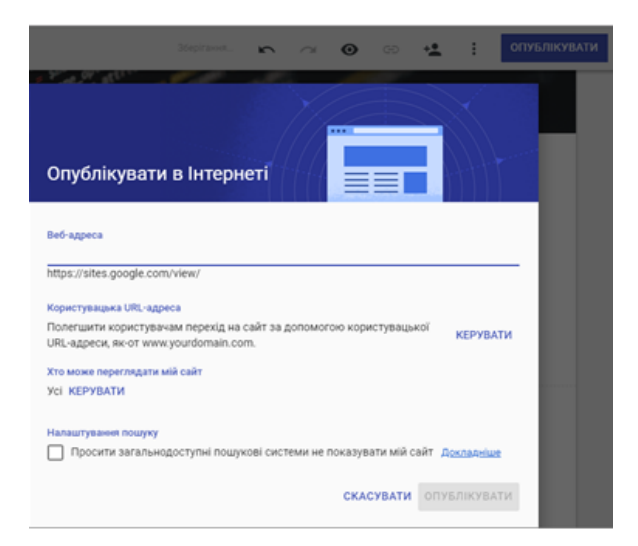

Рисунок 18. Публікація сайту

До редагування та продовження створення можна повернутись у будь-який момент.

Також є можливість спільного редагування.

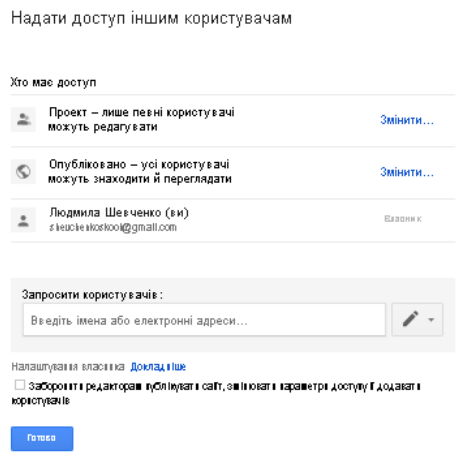

Рисунок 19. Надання спільного доступу

## <span id="page-33-0"></span>**РОЗДІЛ 2 ІНСТРУКЦІЇ ПО ЗАСТОСУВАННЮ**

#### <span id="page-33-1"></span>**2.1. Інструкція по організації зворотного зв'язку під час освітнього процесу за допомогою сервісів Google**

Мета: створити обліковий запис, ознайомитись із налаштуваннями Gmail, які можна використати для організації зворотного зв'язку.

Хід роботи

1. Створити обліковий запис (перейти у вікно Google за посиланням: www.google.com, виконати ряд операцій: кнопка Увійти у правому верхньому куті екрану – Створити обліковий запис – Заповнити форму для реєстрації).

2. Увійти в поштовий сервіс за допомогою логіна та пароля.

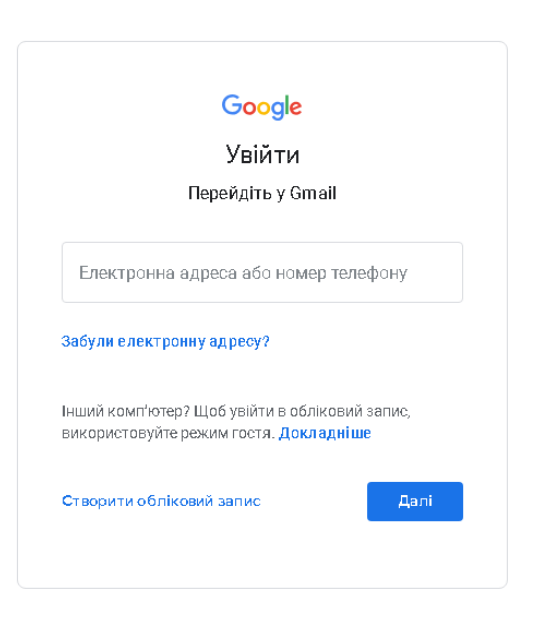

Рисунок 20. Вікно для входу в обліковий запис

3. Перейти в сервіс Контакти за допомогою кнопки **!!!** ввести та згрупувати контакти учнів у потоках або навчальних  $+$ Создайте группу групах (натиснути та ввести назву групи, обрати контакт та додати до цієї групи).

4. Перейти в сервіс Пошта за допомогою кнопки .

5. Написати повідомлення (+ Hankaris ), у поле Кому написати назву групи, у робочу область листа ввести привітання здобувачам освіти та надіслати повідомлення.

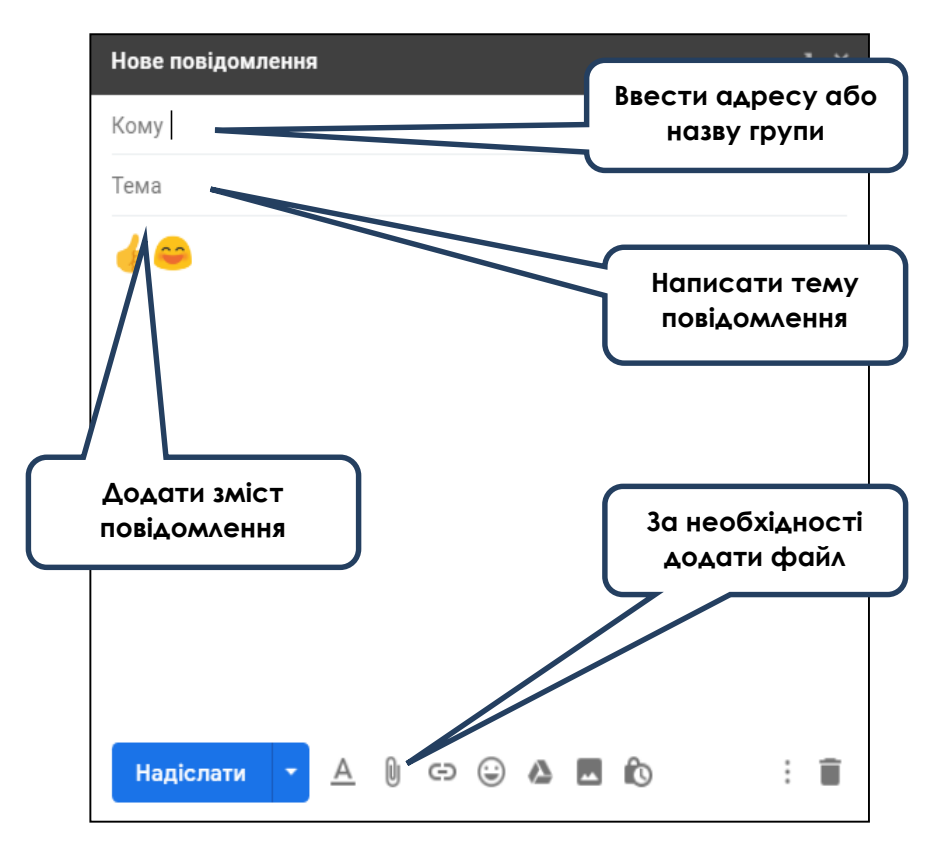

Рисунок 21. Вікно створення нового поштового повідомлення

6. За допомогою поштового сервісу організувати зворотній зв'язок у вигляді чату (у нижньому лівому куті екрану

 $\sim$   $\bullet$   $\sim$  , почати чат та запросити учасників створеної групи до спілкування).

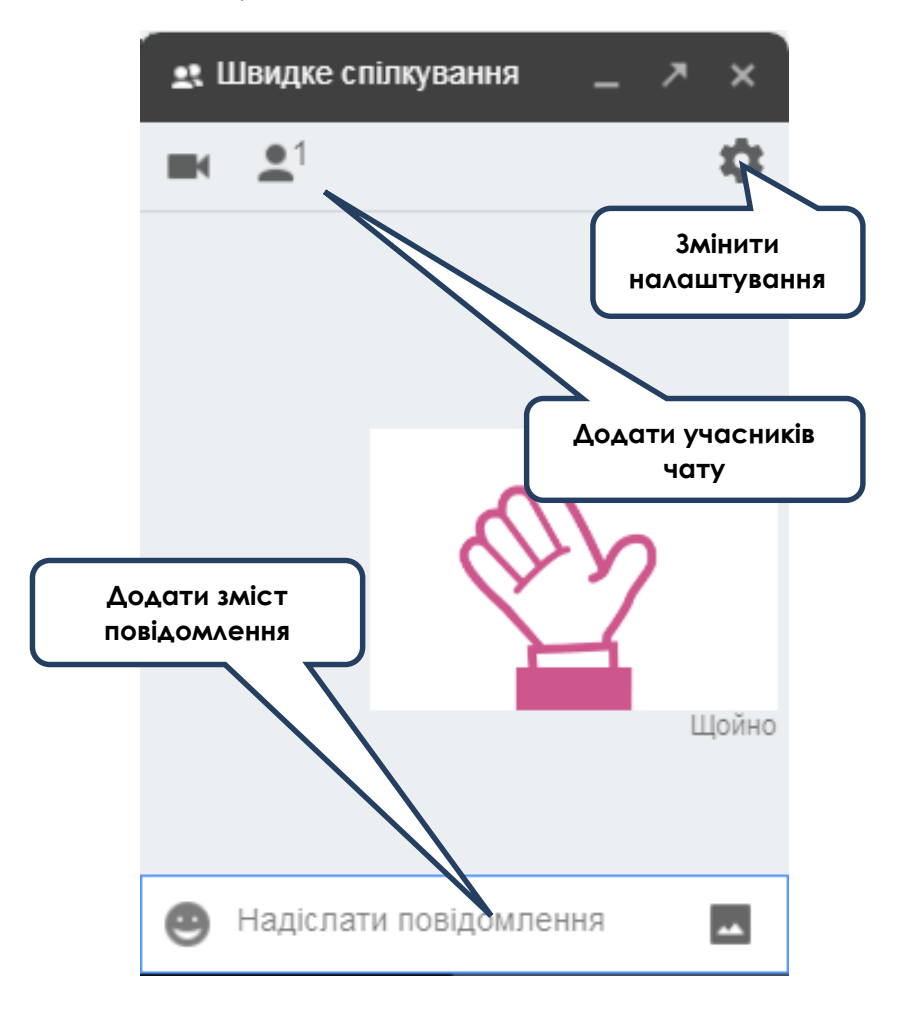

Рисунок 22. Вікно для швидкого обміну повідомленнями

#### <span id="page-36-0"></span>**2.2**. **Інструкція по створенню навчального матеріалу для організації освітньої діяльності за допомогою інструментарію Диску Google**

Мета: навчити створювати Google Документи, додавати створені документи з комп'ютера. Навчити застосовувати рівні доступу, налагоджувати взаємодію учасників навчального процесу за допомогою об'єктів Google Диску.

Хід роботи

1. Увійти в обліковий запис за допомогою логіна та пароля.

2. Перейти в сервіс Диск Google за допомогою кнопки .

3. Створити папку *Навчальні матеріали* (натиснути на

кнопку  $\left(\frac{1}{\sqrt{1-\frac{1}{2} \cdot \frac{1}{2}}}\right)$ , обрати пункт  $\left[\frac{1}{2}, \frac{1}{2} \cdot \frac{1}{2} \cdot \frac{1}{2}\right]$ та ввести назву).

4. Надати доступ до матеріалів цієї папки + В Надати доступ

(надати доступ, у полі «Додати користувачів» ввести потрібні адреси електронної пошти. Додати можна одного користувача або список надсилання. Праворуч від списку імен вибрати у спадному меню «Лише для перегляд».)

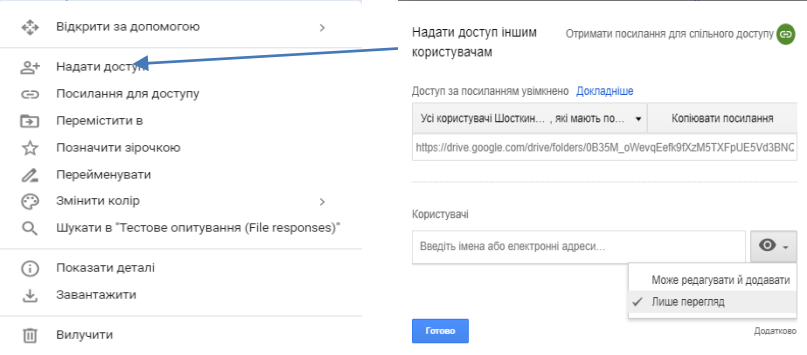

Рисунок 23. Налаштування доступу до папки

5. Зайти у створену папку.

6. Здійснити завантаження файлів різного типу (текстовий, таблиця та малюнок) з комп'ютера (можна просто перетягти файли або натиснути на кнопку  $\overline{\mathbf{t}}$ 

і<br>обрати пункт і <sup>завантажити файл</sup> і обрати файл на комп'ютері).

7. У Списку документів вибрати презентацію, та надати спільний доступ (використайте контекстне меню, наведіть курсор на пункт Спільний доступ, натисніть Спільний доступ, у спадному меню оберіть «Редагування»).

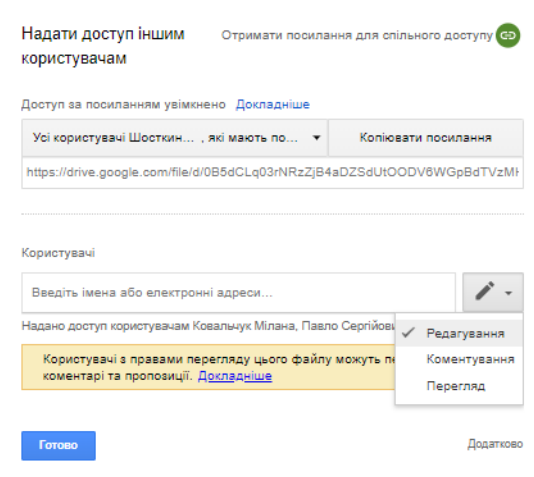

Рисунок 24. Налаштування доступу до файлу

8. Відкрити текстовий файл за допомогою сервісу Google документи (за допомогою правої кнопки миші викликати контекстне меню, обрати  $\stackrel{\ast\ast}{\ast}$  відкрити за допомогою та **E** Google Документи ). Відформатувати частину документа та закрити вкладинку.

9. Створити текстовий файл запропонованими засобами (натисніть на кнопку  $\left(\frac{1}{2}\right)^{1/2}$  оберіть пункт

 $\equiv$ Google Документи , у вікні, яке відкриється додайте назву документа та навчальний матеріал, закрийте вкладку).

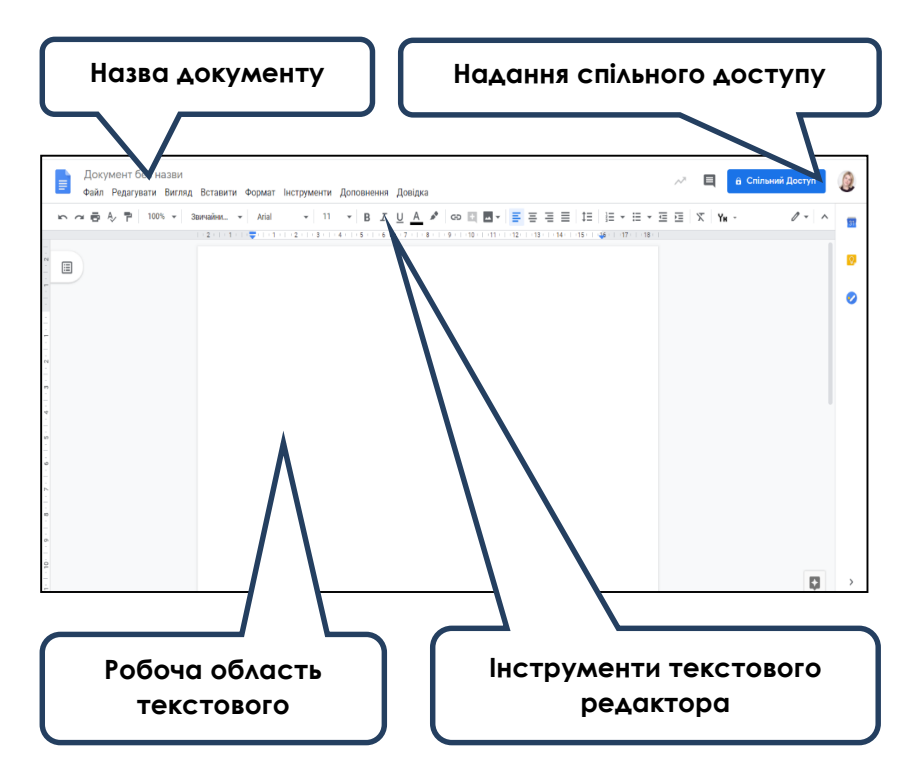

#### <span id="page-39-0"></span>**2.3. Інструкція створення спільної презентації за допомогою сервісів Google**

Мета: навчити створювати Google Презентації, додавати створені презентації з комп'ютера та редагувати засобами редактора. Рівні доступу, налагодження взаємодії учасників навчального процесу.

#### Хід роботи

1. Увійти в обліковий запис за допомогою логіна та пароля.

2. Перейти в сервіс Диск Google за допомогою кнопки <sup>::::</sup>

3. Створити презентацію засобами Google (натисніть на кнопку  $\left(1-\frac{1}{\sqrt{1-\frac{1}{n}}}\right)$ , оберіть пункт  $\left(1-\frac{1}{n}\right)$   $\frac{1}{n}$  чели и вікні, яке відкриється, додайте назву документа).

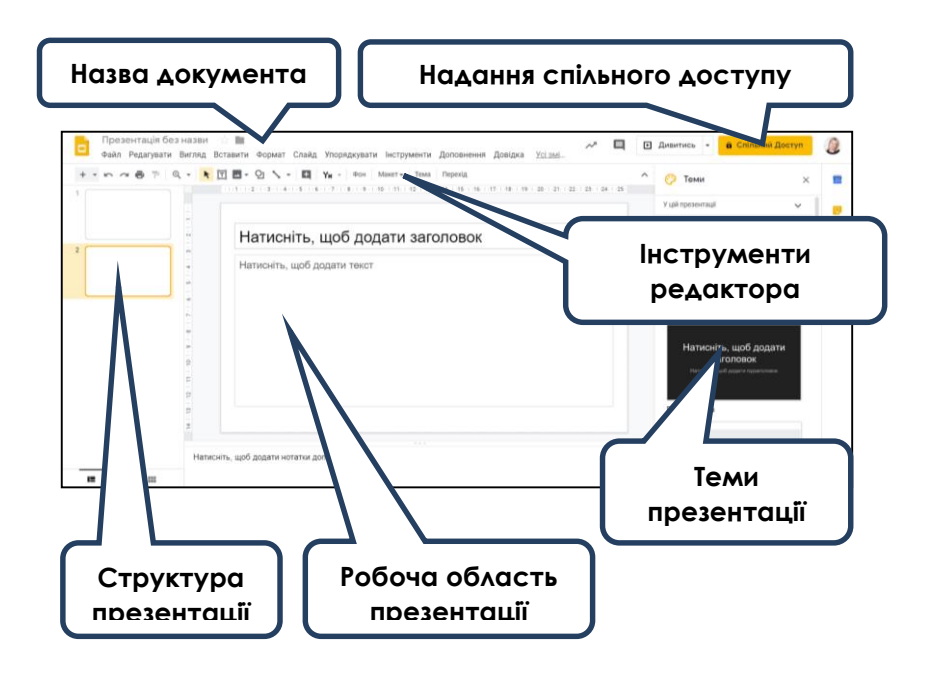

Рисунок 26. Вікно створеної презентації

4. Додати слайди та відредагувати презентацію.

5. Відкрити до презентації спільний доступ для здобувачів освіти (у режимі редагування документа натисніть **В** Спільний Доступ ; у полі «Додати користувачів» введіть потрібні адреси електронної пошти. Додати можна одного користувача або список надсилання. Праворуч від списку імен виберіть у спадному меню «Читач», «Редактор» або «Може залишати коментарі». Якщо потрібно супроводити запрошення повідомленням, натисніть на посилання Додати повідомлення і введіть текст. Натисніть Готово).

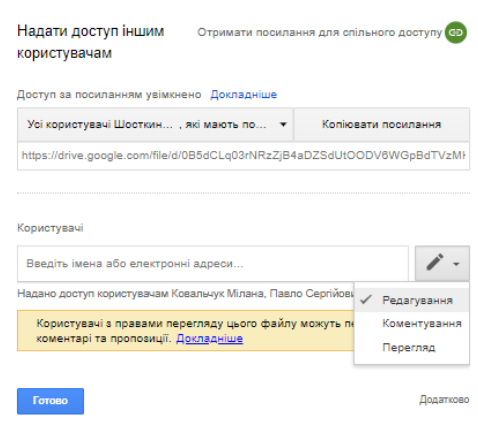

#### Рисунок 27. Налаштування доступу до презентації

6. У діалоговому вікні «Налаштування спільного доступу» можна також переглянути список користувачів, які вже мають доступ до презентації, змінити їх рівень дозволів, видалити редакторів, коментаторів і читачів та змінити параметри доступу до презентації.

7. Повідомлення про спільний доступ здобувачі освіти отримають на електронну пошту. Після підтвердження можна буде відслідкувати зміни в документі. У режимі редагування має бути натиснута кнопка <sup>Остання зміна:</sup>, у вікні, яке відкриється, можна переглянути внесок кожного та час редагування.

#### <span id="page-41-0"></span>**2.4. Інструкція створення форми для організації контролю за допомогою сервісів Google**

Мета: навчити створювати Google Форми для різних опитувань, вікторин, анкет, тестів. Налагодження взаємодії учасників навчального процесу за допомогою Google Форми.

Хід роботи

1. Увійти в обліковий запис за допомогою логіна та пароля.

2. Перейти в сервіс Диск Google за допомогою кнопки .

3. Створити Форму засобами Google (натисніть на кнопку  $\left(1-\frac{1}{\sqrt{1-\frac{1}{\sqrt{1-\$ відкриється, додайте назву форми).

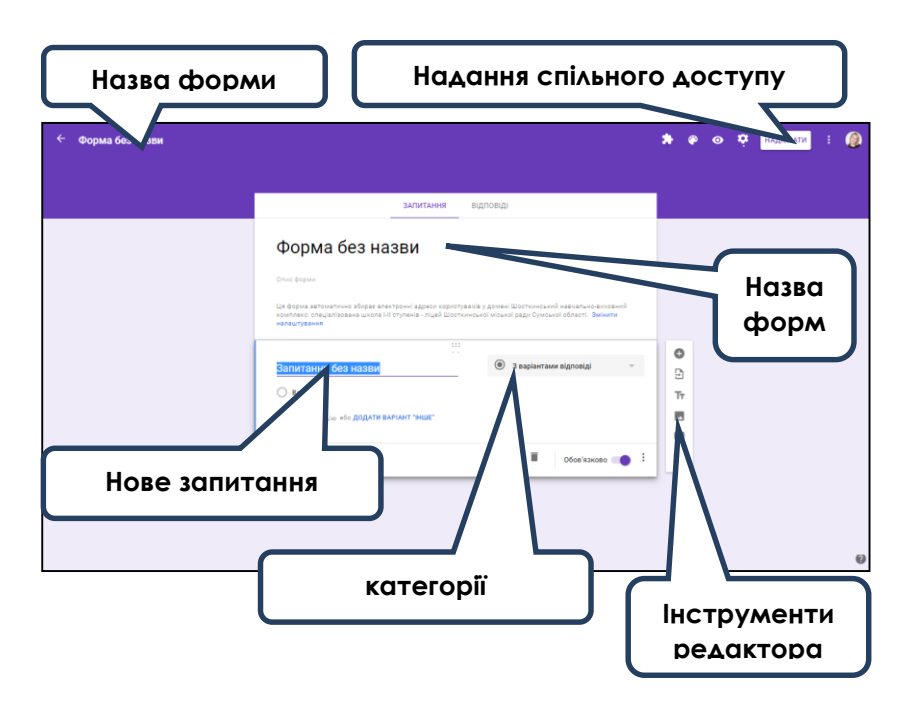

Рисунок 27. Вікно редактора для створення форми

4. Додати перше запитання та обрати категорію запитання, використавши відповідне поле.

Заповнити варіанти відповідей.

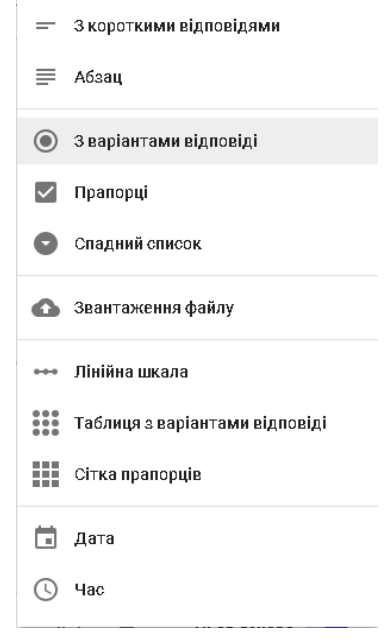

Рисунок 28. Вікно категорій запитань для створення форми

5. Додати наступне запитання .

 $6.3$ мінити тему $\left[\begin{matrix} \bullet\\ \bullet \end{matrix}\right]$ 

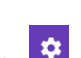

7. Налаштувати форму <sup>. Ф.</sup>, На вкладці Загальна обрати Збирати електронні адреси. На вкладці Презентація обрати Перемішати завдання. На вкладці Тести – увімкнути оцінку.

8. Встановити **У ключопитування та кількість балів за** кожне завдання.

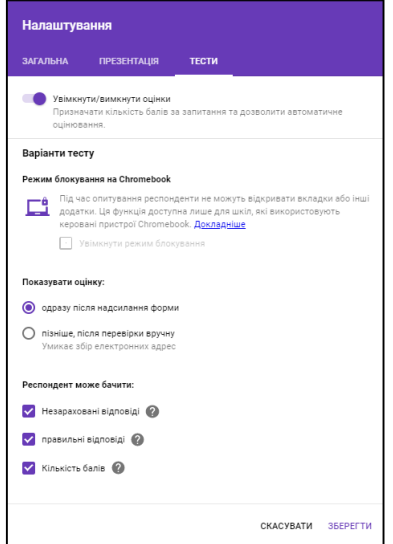

Рисунок 29. Вікно налаштування форми

9. Форму розіслати здобувачам освіти через електронну пошту або соціальні мережі, натиснувши кнопку **НАДІСЛАТИ** 

у верхньому правому куті екрана.

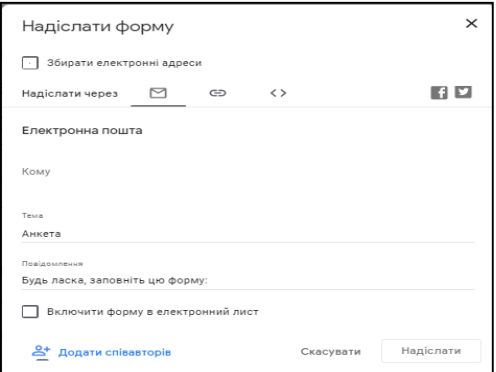

Рисунок 30. Вікно для надсилання форми для заповнення.

10. Після заповнення форми через вкладку "**Відповіді**" у дизайнері форми можна відстежити результати заповнення форми.

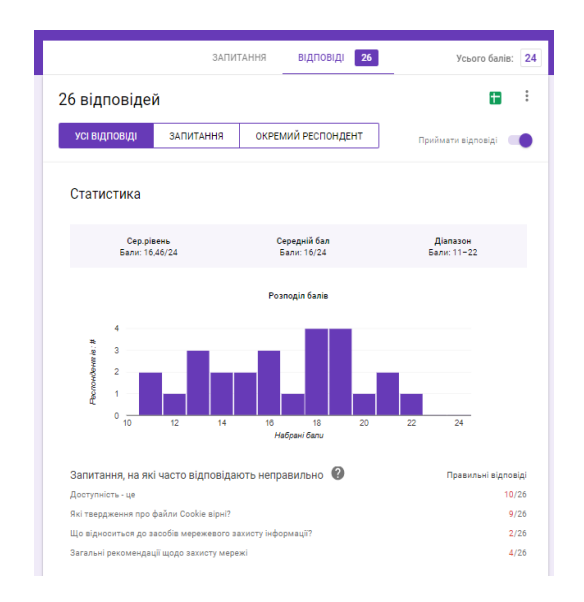

Рисунок 31. Вікно результатів заповнення форми

#### <span id="page-44-0"></span>**2.5. Інструкція по організації навчального процесу за допомогою Google Classroom**

Мета: навчити створювати Google Classroom та організувати запис здобувачів вищої освіти на курс (клас); ділитися необхідним навчальним матеріалом; пропонувати завдання та оцінювати їх виконання, стежити за прогресом здобувачів вищої освіти; організовувати спілкування в курсі.

#### Хід роботи

1. Увійти в обліковий запис за допомогою логіна та пароля.

2. Перейти в сервіс Google Classroom за допомогою кнопки .

3. Для створення нового класу натиснути + у верхньому правому куті.

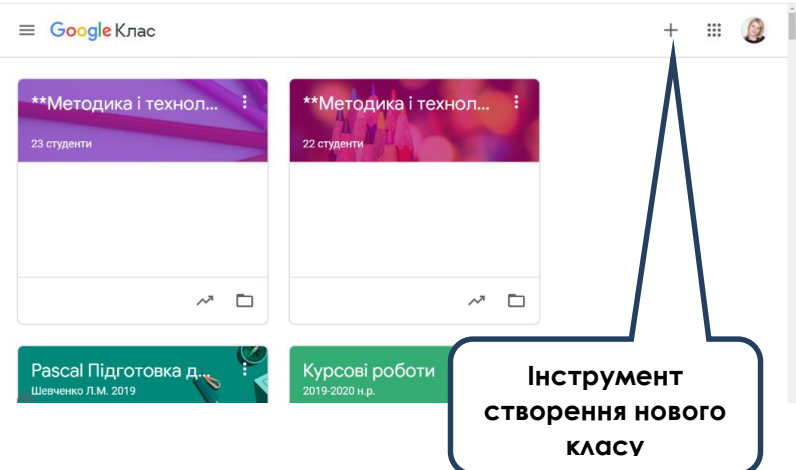

Рисунок 32. Створення нового класу

- 4. Ввести назву класу та натиснути Створити.
- 5. У результаті відкриється редактор класу.

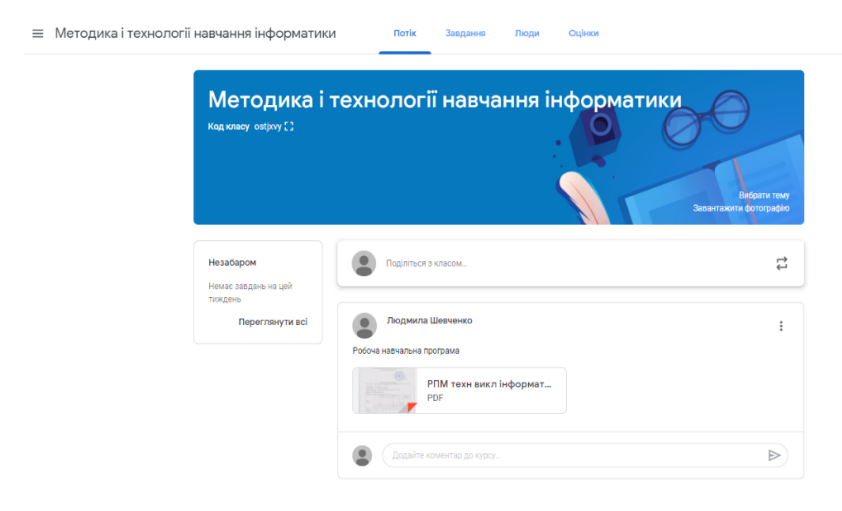

Рисунок 33. Створений клас

6. Для створення завдань перейти до вкладки Завдання.

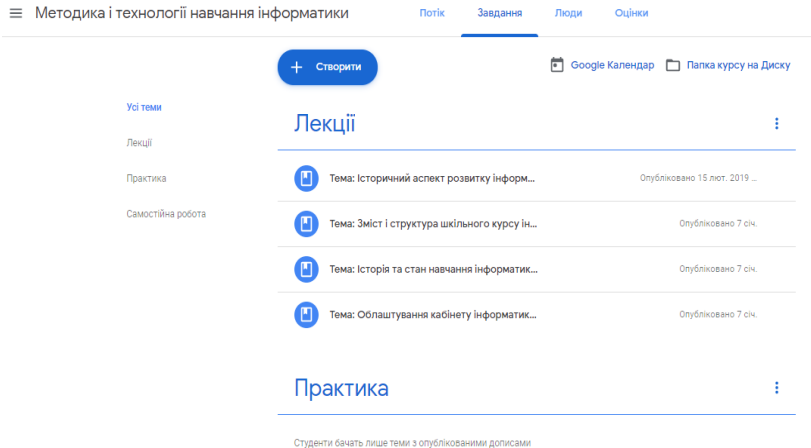

Рисунок 34. Завдання в класі

7. Натиснути на кнопку Створити та обрати необхідний тип завдань.

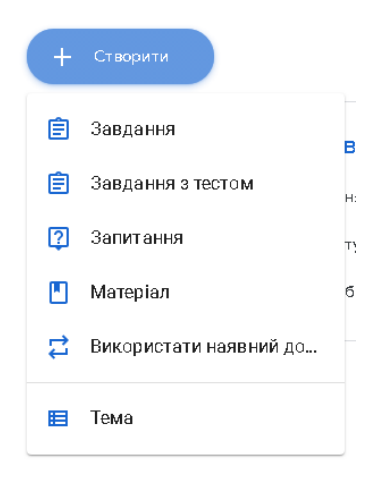

Рисунок 35. Види завдань у класі

8. Наступний етап – додати назву та обрати тему.

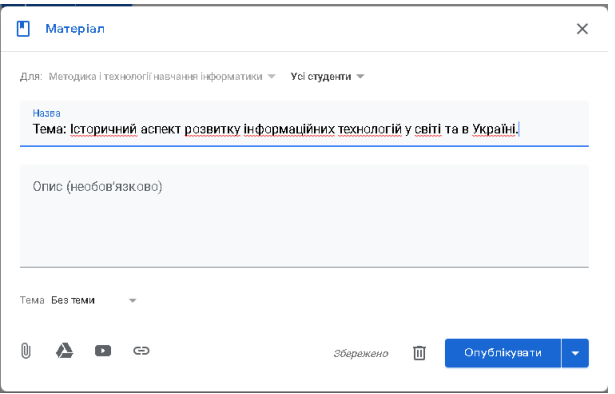

Рисунок 36. Додавання теми до обраного завдання

9. До завдання необхідно додати вже існуючі матеріали та посилання.

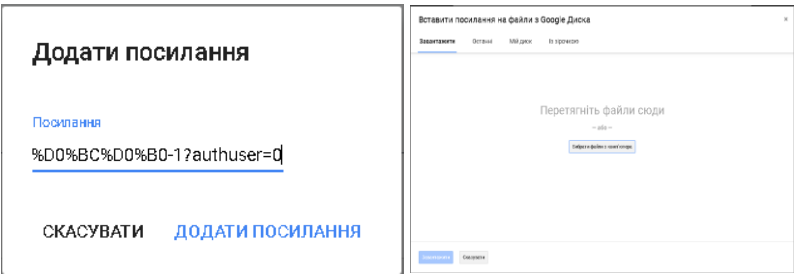

Рисунок 38. Додавання матеріалів до створеного завдання

10. Після завершення редагування завдання виставити дату здачі та натиснути на кнопку Опублікувати, після чого завдання з'явиться в Класі, а термін здачі в Календарі.

11. Для приєднання здобувачів вищої освіти до Класу треба використати Налаштування класу та Код для приєднання до класу (здобувачам вищої освіти необхідно буде ввести Код у своєму акаунті під час приєднання до класу).

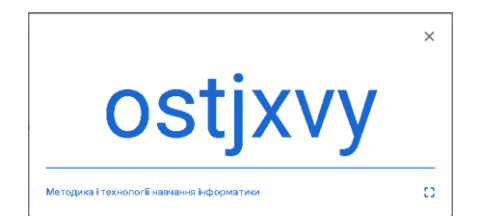

Рисунок 38. Код класу для приєднання

12. Також можна запросити Здобувачів вищої освіти через електронну пошту так: вкладинка Люди – Запросити здобувачів вищої освіти – ввести адресу електронної пошти.

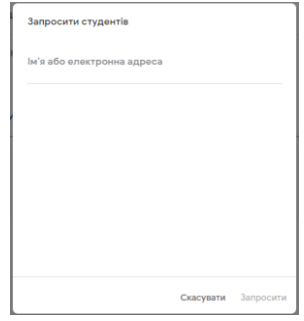

Рисунок 39. Запрошення здобувачів вищої освіти електронною поштою

13. У Класі можна працювати спільно декільком Викладачам, для цього необхідно запросити Викладача до спільного викладання: вкладинка Люди – Запросити викладачів – ввести адресу електронної пошти.

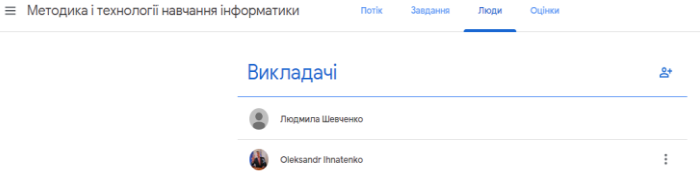

Рисунок 40. Можливість спільного викладання

14. У Класі можна переглядати результати навчальної діяльності здобувачів вищої освіти. Для цього необхідно перейти у вкладку Оцінки.

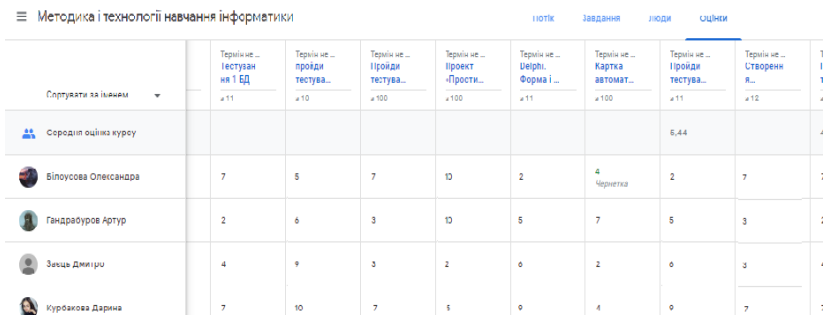

Рисунок 41. Перегляд результатів навчальної діяльності здобувачів вищої освіти

#### <span id="page-49-0"></span>**2.6. Організація сайту для розміщення навчальних матеріалів за допомогою сайтів Google**

Мета: навчити створювати Google Сайти для організації навчального Інтернет-простору; структурувати й систематизувати освітні ресурси, реалізовувати на їх основі інтерактивну взаємодію.

Хід роботи

1. Увійти в обліковий запис за допомогою логіна та пароля.

2. Перейти в сервіс Диск Google за допомогою кнопки $\mathbb H$ 

3. Створити Форму засобами Google (натисніть на кнопку  $\left(\frac{1}{\sqrt{1-\frac{1}{2}}\cosh\theta} \right)$ , оберіть пункт  $\frac{1}{\sqrt{1-\frac{1}{2}}\cosh\theta}$  Google Сайти

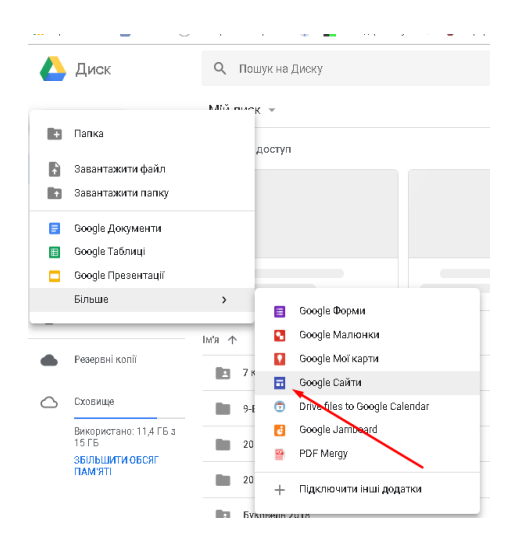

Рисунок 42. Створення сайту

4. Відкриється сторінка редактору сайту.

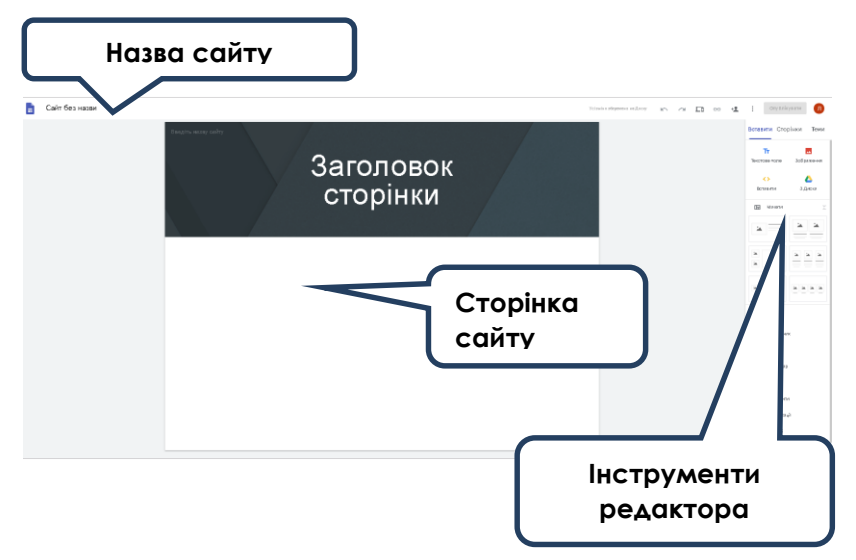

Рисунок 43. Редактор сайту

5. Для сайту необхідно обрати тему так: вкладинка Теми – з переліку обрати необхідну).

6. Для додавання сторінок на сайт необхідно перейти на вкладинку Сторінки: натиснути на + та додати назву нової сторінки. Таким чином необхідно додати всі сторінки.

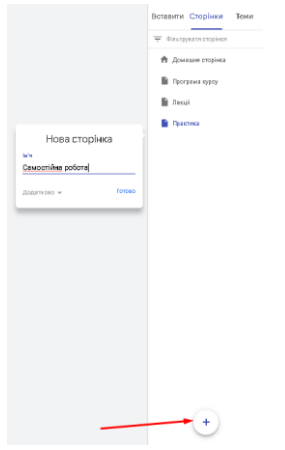

Рисунок 44. Додавання сторінки сайту

7. Для додавання матеріалу на сайт необхідно скористатися вкладинкою Вставити та обрати відповідний блок. Конструктор дає можливість додавати різні елементи та змінювати макет сторінки.

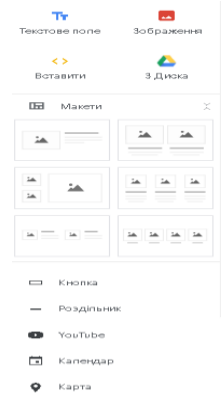

Рисунок 45. Інструменти для конструювання сайту

8. У результаті повинен бути сайт із запланованою структурою та вмістом.

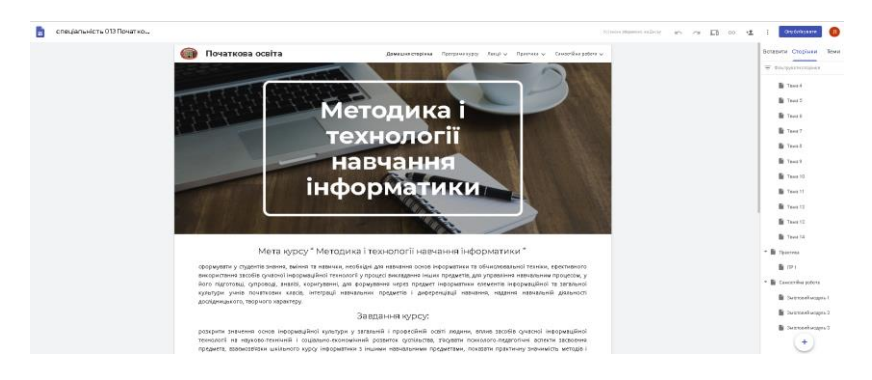

Рисунок 46. Результат створення сайту

9. Для того, щоб сайт став доступним здобувачам вищої освіти, необхідно його опублікувати: 1) натиснути на кнопку Опублікувати, 2) обрати пункт Надати доступ, 3) Обрати Доступ за посиланням та обрати необхідне, 4) ввести веб-адресу для створеного сайту.

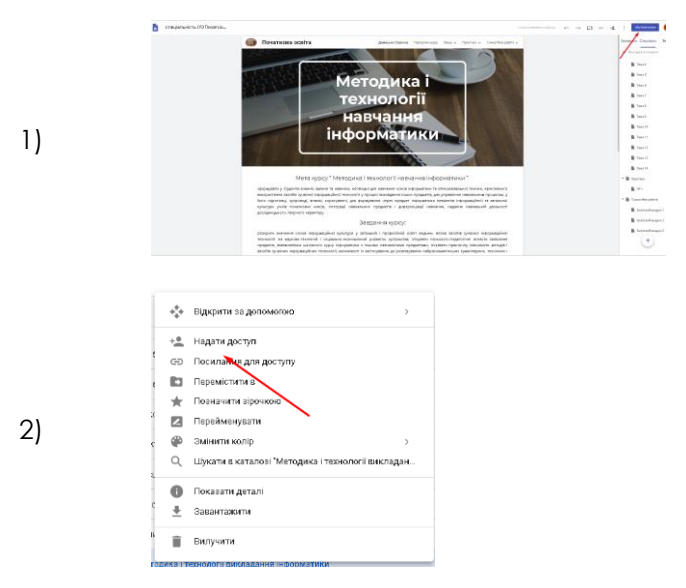

53

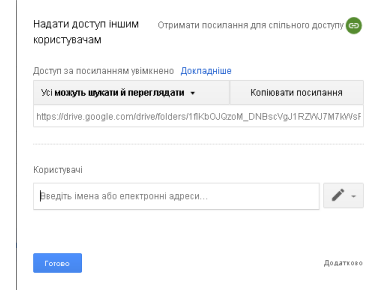

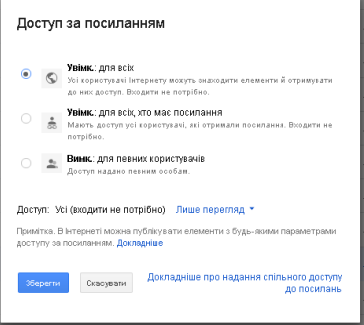

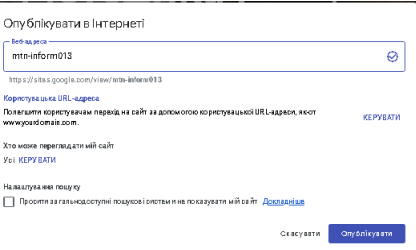

**Опублік увати** 理 ł, œ Налаштування публікації... Переглянути опублікований сайт Скасувати публікацію T

5)

6)

4)

3)

## **ВИСНОВОК**

<span id="page-54-0"></span>Сучасна система вищої освіти готує випускників в умовах узгодження професійної освіти з процесом інформатизації суспільства. Стрімкий розвиток, оновлення та поширення інформаційно-комунікаційних технологій призводить до появи нових способів і методів виконання професійних завдань. Дедалі більш важливою стає підготовка майбутніх учителів, які володіють методиками використання хмарних технологій. Професійна діяльність майбутніх учителів у таких умовах передбачає підвищення рівня підготовки в галузі інформаційних технологій, це у свою чергу передбачає модернізацію процесу навчання.

Сьогодні суттєво змінилася роль здобувачів вищої освіти: вони стали повноправними партнерами навчального процесу, самостійно визначають цілі навчання та шляхи їх досягнення. Тому слід урахувати можливість вирішення таких завдань, як: інтенсифікація процесу навчання, формування зони творчої самостійності, упровадження неформальних способів навчання.

Викладачі повинні повернути процес навчання на благо здобувачу вищої освіти. Цьому допоможе прагнення до підвищення професіоналізму, творчості, самовдосконалення та самоосвіта. Сучасним дітям потрібні сучасні викладачі.

Створення персональних сайтів викладачами освітніх установ та створення класів зі спільним доступом продиктовані часом та вимогами держави, викладеними в нормативних документах. Сьогодні хмарні технології – сучасний інструмент навчання, що дозволяє забезпечити відкритість, доступність та наочність освіти.

## **ПЕРЕЛІК ЛІТЕРАТУРИ**

<span id="page-55-0"></span>1. Навчальний центр G Suite by Google Cloud. URL.: https://gsuite.google.com.ua/intl/uk/training/

2. Архіпова Т.Л. Використання «хмарних обчислень» у вищій школі. *Збірник наукових праць Інформаційні технології в освіті.* Херсон, 2013. (№ 17). С. 99-108. URL.: http://ite.kspu.edu/issue-17/p-99-108.

3. Морзе Н., Кузьмінська О. Хмарні обчислення в освіті: досвід та перспективи впровадження. *Інформатика та інформаційні технології в навчальних закладах.* 2012. (№ 1) С. 109 – 114.

4. Литвинова С. Г. Проектування хмаро орієнтованого навчального середовища загальноосвітнього навчального закладу : монографія. Київ: ЦП «Компринт», 2016. 354 c.

5. Хміль Н.А. Формування професійної готовності майбутніх педагогів до застосування хмарних технологій у навчально-виховному процесі – потреба сучасності. *Научные труды SWorld*. Вып. 2(39). Том 11. Иваново: Научный мир, 2015. С. 33 – 36.

6. Шишкіна М. П. Формування і розвиток хмаро орієнтованого освітньо-наукового середовища вищого навчального закладу : монографія. Київ: УкрІНТЕІ, 2015. 256 с. *Навчальне видання*

### **ШЕВЧЕНКО Людмила Миколаївна**

## **ЗАСТОСУВАННЯ ХМАРНИХ ТЕХНОЛОГІЙ ДЛЯ ОРГАНІЗАЦІЇ ОСВІТНЬОЇ ДІЯЛЬНОСТІ**

*За редакцією автора*

Підп. до друку 10.03.2020. Формат 60х84/16. Друк офсетний. Ум. друк. арк. 3,49. Обл.-вид. арк. 2,19. Тираж 200 пр. Вид. № 1.

Видавець: ВВП «Мрія», 40000, м. Суми, вул. Кузнечна, 2. Тел.: 22-13-23, 679-215. Свідоцтво суб'єкта видавничої справи: серія ДК, № 6803 від 12.06.2019 р.

Віддруковано у ТОВ «Видавничий дім «Ельдорадо» 40000, м. Суми, пров. Академічний, 6 Тел./факс: (0542) 22-34-37